# ]HackingTeam[

**RCS 8.2** The hacking suite for governmental interception

### **Technician's Guide**

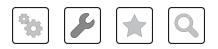

Technician's Guide - ver.1.2 OCT-2012

### Information property

© COPYRIGHT 2012, HT S.r.l.

All rights reserved in all countries.

No part of this manual can be translated into other languages and/or adapted and/or reproduced in other formats and/or mechanically, electronically processed or photocopied, recorded or otherwise without prior written authorization from HackingTeam.

All corporations and product names may be legal or registered trademarks, property of their respective owners. Specifically Internet Explorer<sup>™</sup> is a Microsoft Corporation registered trademark.

Albeit text and images being selected with the utmost care, HackingTeam reserves the right to change and/or update the information hereto to correct typos and/or errors without any prior notice or additional liability.

Any reference to names, data and addresses of companies not in the HackingTeam is purely coincidental and, unless otherwise indicated, included as examples to better clarify product use.

NOTE: requests for additional copies of this manual or product technical information should be addressed to:

HT S.r.l. via della Moscova, 13 20121 Milano (MI) Italy Tel.: + 39 02 29 060 603 Fax: + 39 02 63 118 946 e-mail: info@hackingteam.com

### Contents

| Glossary                                                     | xii |
|--------------------------------------------------------------|-----|
| Guide introduction                                           | 1   |
| New guide features                                           | 2   |
| Supplied documentation                                       | 2   |
| Print concepts for notes                                     | 3   |
| Print concepts for format                                    | 3   |
| Product and guide addressees                                 | 4   |
| Software author identification data                          | 4   |
| RCS (Remote Control System)                                  | 6   |
| Differences with previous versions                           | 7   |
| Glossary                                                     | 7   |
| Infection vector glossary for desktop                        | 7   |
| Infection vector glossary for mobile                         | 7   |
| RCS Console for the Technician                               | 9   |
| Starting the RCS Console                                     | 10  |
| What the login page looks like                               | 10  |
| Open RCS Console                                             | 10  |
| Homepage description                                         | 11  |
| Introduction                                                 | 11  |
| What it looks like                                           | 11  |
| Wizards in the homepage                                      | 12  |
| Introduction                                                 | 12  |
| What it looks like                                           | 12  |
| Investigation Wizard                                         | 13  |
| Shared interface elements and actions                        | 14  |
| What the RCS Console looks like                              | 14  |
| Actions always available on the interface                    | 16  |
| Change interface language or password                        | 16  |
| Converting the RCS Console date-time to the actual time zone | 16  |
| Table actions                                                | 16  |
| Technician procedures                                        | 18  |
| Introduction                                                 | 18  |
| Procedures                                                   | 18  |
| Injection on HTTP connections                                | 18  |
| Infecting a computer not connected to Internet               | 18  |
| Infecting a computer connected to Internet                   | 19  |
| Keeping agent software updated                               | 19  |
| Targets                                                      | 21  |

| Target page                                                | 22 |
|------------------------------------------------------------|----|
| Purpose                                                    | 22 |
| What the function looks like                               |    |
| To learn more                                              | 24 |
| Creating a factory                                         | 24 |
| Closing a factory or agent                                 | 24 |
| Deleting a factory or agent                                | 25 |
| Importing target evidence                                  | 25 |
| Exporting target evidence                                  |    |
| What you should know about Factories and Agents            | 25 |
| Infection methods                                          | 25 |
| Infection strategy components                              | 26 |
| Factories                                                  | 26 |
| Installation vectors                                       |    |
| Agents                                                     | 27 |
| Data acquisition modules                                   | 27 |
| Target page data                                           |    |
| Icon view                                                  | 27 |
| Table view                                                 |    |
| Compiling a factory                                        | 29 |
| Purpose                                                    | 29 |
| Next steps                                                 | 29 |
| What the function looks like                               | 29 |
| To learn more                                              |    |
| Creating an agent                                          |    |
| Creating an agent to be tested in demo mode                |    |
| Agents                                                     |    |
| Agent page                                                 |    |
| Purpose                                                    |    |
| What the function looks like                               |    |
| To learn more                                              |    |
| What you should know about agents                          | 35 |
| Agent installation                                         |    |
| Evidence acquisition for installation environment analysis |    |
| Installation environment analysis                          | 35 |
| Updating the scout agent                                   |    |
| Agent synchronization                                      |    |
| Offline and online agents                                  |    |
| Temporarily disabling an agent                             |    |
| Agent testing                                              |    |
|                                                            |    |

| Agent configuration                               | 27 |
|---------------------------------------------------|----|
| Agent configuration log data                      |    |
|                                                   |    |
| Agent event log data                              |    |
| Agent synchronization log data                    |    |
| Transferring files to/from a target               |    |
| Purpose                                           |    |
| What the function looks like                      |    |
| To learn more                                     |    |
| Command page                                      |    |
| Purpose                                           |    |
| What the function looks like                      |    |
| To learn more                                     |    |
| Factory and agent: basic configuration            |    |
| Basic factory or agent configuration              |    |
| Purpose                                           |    |
| Next steps                                        |    |
| What the function looks like                      | 44 |
| To learn more                                     |    |
| Setting a factory or agent configuration          | 46 |
| What you should know about basic configuration    | 46 |
| Basic configuration                               | 46 |
| Exporting and importing configuration settings    | 47 |
| Saving the configuration settings as a template   | 47 |
| Basic configuration data                          |    |
| Factory and agent: advanced configuration         |    |
| Advanced factory or agent configuration           | 50 |
| Purpose                                           |    |
| Next steps                                        |    |
| What the function looks like                      | 50 |
| To learn more                                     |    |
| Creating a simple activation sequence             |    |
| Creating a complex activation sequence            |    |
| What you should know about advanced configuration |    |
| Advanced configuration                            |    |
| Advanced configuration components                 |    |
| Reading sequences                                 |    |
| Events                                            |    |
| Actions                                           |    |
| Relations between actions and modules             |    |
| Relations between actions and events              |    |
|                                                   |    |

| Modules                                                   |    |
|-----------------------------------------------------------|----|
| Exporting and importing configuration settings            | 57 |
| Saving the configuration settings as a template           | 57 |
| Global agent data                                         | 57 |
| Front end management                                      |    |
| Function scope                                            |    |
| What the function looks like                              |    |
| To learn more                                             | 59 |
| The Network Injector                                      | 60 |
| Managing the Network Injector                             | 61 |
| Purpose                                                   | 61 |
| What you can do                                           | 61 |
| What the function looks like                              | 61 |
| To learn more                                             |    |
| Adding a new injection rule and applying it to the target | 62 |
| Network Injector data                                     | 63 |
| What you should know about Network Injector and its rules | 64 |
| Introduction                                              | 64 |
| Types of resources that can be infected                   | 64 |
| How to create a rule                                      | 64 |
| What happens when a rule is enabled/disabled              | 64 |
| Automatic or manual identification rules                  | 64 |
| Starting the infection                                    | 64 |
| Injection rule data                                       | 65 |
| What you should know about Tactical Control Center        |    |
| Introduction                                              | 69 |
| Tactical Control Center operations                        | 70 |
| Infection via automatic identification                    | 70 |
| Infection via manual identification                       |    |
| Enable synchronization with RCS                           | 71 |
| Protected WiFi network password acquisition               | 71 |
| Infection via automatic identification                    | 71 |
| Forcing unknown device authentication                     | 72 |
| Infection via manual identification                       | 72 |
| Setting filters on tapped traffic                         | 72 |
| Filter with regular expression                            | 72 |
| BPF (Berkeley Packet Filter) network filter               | 72 |
| Identifying a target by analyzing the chronology          | 73 |
| Emulating an Access Point known by the target             | 73 |
| Tactical Control Center                                   | 73 |

| Purpose                                          | 73 |
|--------------------------------------------------|----|
| What you can do                                  | 73 |
| Password request                                 |    |
| What the function looks like                     |    |
| To learn more                                    | 75 |
| Procedures                                       |    |
| Enable synchronization with RCS                  | 75 |
| Acquiring a protected WiFi network password      | 75 |
| Infecting targets using automatic identification | 77 |
| Setting filters on tapped traffic                | 78 |
| Forcing unknown device authentication            | 79 |
| Infecting targets using manual identification    | 80 |
| Cleaning erroneously infected devices            | 81 |
| Identify the target by analyzing web chronology  |    |
| Emulating an Access Point known by the target    |    |
| Turn off Tactical Network Injector               | 83 |
| Tactical Control Center data                     |    |
| Network Injector data tab                        |    |
| Found device data                                |    |
| Wireless Intruder data tab                       |    |
| Fake Access Point data tab                       |    |
| Appendix: actions                                |    |
| List of sub-actions                              |    |
| Sub-action data description                      |    |
| Sub-action type description                      |    |
| Destroy action                                   |    |
| ,<br>Purpose                                     |    |
| Operating systems                                |    |
| Parameters                                       |    |
| Execute action                                   |    |
| Purpose                                          |    |
| Reference to the agent's folder                  |    |
| Operating systems                                |    |
| Significant data                                 |    |
| Log action                                       |    |
| Purpose                                          |    |
| Operating systems                                |    |
| Parameters                                       |    |
| SMS action                                       |    |
| Purpose                                          |    |
|                                                  |    |

| Operating systems      |    |
|------------------------|----|
| Parameters             |    |
| Synchronize action     |    |
| Purpose                |    |
| Operating systems      |    |
| Desktop settings       |    |
| Mobile settings        |    |
| Uninstall action       |    |
| Purpose                |    |
| Operating systems      |    |
| Parameters             |    |
| Appendix: events       |    |
| Event list             | 94 |
| Event data description | 94 |
| Event type description |    |
| AC event               |    |
| Purpose                |    |
| Operating systems      |    |
| Parameters             |    |
| Battery event          | 95 |
| Purpose                |    |
| Operating systems      |    |
| Parameters             |    |
| Call event             |    |
| Purpose                |    |
| Operating systems      |    |
| Parameters             |    |
| Connection event       |    |
| Purpose                |    |
| Operating systems      |    |
| Mobile settings        |    |
| Desktop settings       |    |
| Idle event             |    |
| Purpose                |    |
| Operating systems      |    |
| Parameters             |    |
| Position event         |    |
| Purpose                |    |
| Operating systems      |    |
| Parameters             |    |
|                        |    |

| Process event      |  |
|--------------------|--|
| Purpose            |  |
| Operating systems  |  |
| Parameters         |  |
| Quota event        |  |
| Purpose            |  |
| Operating systems  |  |
| Parameters         |  |
| Screensaver event  |  |
| Purpose            |  |
| Operating systems  |  |
| Parameters         |  |
| SimChange event    |  |
| Purpose            |  |
| Operating systems  |  |
| Parameters         |  |
| SMS event          |  |
| Purpose            |  |
| Operating systems  |  |
| Parameters         |  |
| Standby event      |  |
| Operating systems  |  |
| Parameters         |  |
| Timer event        |  |
| Purpose            |  |
| Operating systems  |  |
| Parameters         |  |
| Window event       |  |
| Purpose            |  |
| Operating systems  |  |
| Parameters         |  |
| WinEvent event     |  |
| Purpose            |  |
| Operating systems  |  |
| Parameters         |  |
| Appendix: modules  |  |
| Module list        |  |
| Addressbook module |  |
| Purpose            |  |
| Operating systems  |  |

| Significant data            |     |
|-----------------------------|-----|
| Application module          |     |
| Purpose                     |     |
| Operating systems           |     |
| Significant data            |     |
| Calendar module             |     |
| Purpose                     |     |
| Operating systems           |     |
| Significant data            |     |
| Call module                 |     |
| Purpose                     |     |
| Operating systems           |     |
| Significant data            |     |
| Camera module               |     |
| Purpose                     |     |
| Operating systems           |     |
| Significant data            |     |
| Chat module                 |     |
| Purpose                     |     |
| Operating systems           |     |
| Significant data            |     |
| Clipboard module            |     |
| Purpose                     |     |
| Operating systems           |     |
| Significant data            |     |
| Conference module           |     |
| Purpose                     |     |
| Operating systems           |     |
| Significant data            |     |
| Crisis module               | 109 |
| Behavior on desktop devices |     |
| Behavior on mobile devices  |     |
| Operating systems           |     |
| Significant desktop data    |     |
| Significant mobile data     |     |
| Device module               |     |
| Purpose                     |     |
| Operating systems           |     |
| Significant mobile data     |     |
| File module                 |     |
|                             |     |

| Purpose                                                                                                    |                                                                    |
|----------------------------------------------------------------------------------------------------|--------------------------------------------------------------------|
| · ••• peee                                                                                                    |                                                                    |
| Operating systems                                                                                                    |                                                                    |
| Significant data                                                                                                    |                                                                    |
| Infection module                                                                                                    |                                                                    |
| Purpose                                                                                                    |                                                                    |
| Operating systems                                                                                                    |                                                                    |
| Significant data                                                                                                    |                                                                    |
| Keylog module                                                                                                    |                                                                    |
| Purpose                                                                                                    |                                                                    |
| Operating systems                                                                                                    |                                                                    |
| Significant data                                                                                                    |                                                                    |
| Livemic module                                                                                                    |                                                                    |
| Purpose                                                                                                    |                                                                    |
| Operating systems                                                                                                    |                                                                    |
| Significant data                                                                                                    |                                                                    |
| Messages module                                                                                                    | 114                                                                |
| Purpose                                                                                                    |                                                                    |
| Operating systems                                                                                                    |                                                                    |
| Significant data                                                                                                    |                                                                    |
| Mic module                                                                                                    |                                                                    |
| Purpose                                                                                                    |                                                                    |
| Platforms                                                                                                    |                                                                    |
| Significant data                                                                                                    |                                                                    |
| Mouse module                                                                                                    |                                                                    |
| Purpose                                                                                                    |                                                                    |
| Operating systems                                                                                                    |                                                                    |
| Significant data                                                                                                    |                                                                    |
|                                                                                                    | 116                                                                |
| Password module                                                                                                    |                                                                    |
| -                                                                                                    |                                                                    |
| Password module                                                                                                    |                                                                    |
| Password module<br>Purpose                                                                                                    |                                                                    |
| Password module<br>Purpose<br>Operating systems                                                                                                    |                                                                    |
| Password module<br>Purpose<br>Operating systems<br>Significant data                                                                                                    |                                                                    |
| Password module<br>Purpose<br>Operating systems<br>Significant data<br>Position module                                                                                 |                                                                    |
| Password module<br>Purpose<br>Operating systems<br>Significant data<br>Position module<br>Purpose<br>Operating systems                                                 |                                                                    |
| Password module<br>Purpose<br>Operating systems<br>Significant data<br>Position module<br>Purpose                                                                      | 116<br>116<br>116<br>117<br>117<br>117<br>117<br>117               |
| Password module<br>Purpose<br>Operating systems<br>Significant data<br>Position module<br>Purpose<br>Operating systems<br>Significant mobile data                      | 116<br>116<br>116<br>117<br>117<br>117<br>117<br>117<br>117<br>117 |
| Password module<br>Purpose<br>Operating systems<br>Significant data<br>Position module<br>Purpose<br>Operating systems<br>Significant mobile data<br>Screenshot module | 116<br>116<br>116<br>117<br>117<br>117<br>117<br>117<br>117        |
| Password module<br>Purpose                                                                                                    | 116<br>116<br>116<br>117<br>117<br>117<br>117<br>117<br>117<br>117 |

| Purpose                                 | 118 |
|-----------------------------------------|-----|
| Operating systems                       |     |
| Significant data                        |     |
| Appendix: installation vectors          |     |
| Obtaining a Code Signing certificate    |     |
| Introduction                            |     |
| Installing the Code Signing certificate |     |
| List of installation vectors            |     |
| Operating systems supported by agents   |     |
| Web Applet vector                       |     |
| Purpose                                 |     |
| Operating systems                       |     |
| Parameters                              |     |
| Exploit vector (desktop)                |     |
| Purpose                                 |     |
| Installation                            |     |
| Deleting no longer used files           |     |
| Operating systems                       |     |
| Parameters                              |     |
| Melted Application vector               |     |
| Purpose                                 |     |
| Operating systems                       |     |
| Parameters                              |     |
| Network Injection vector                |     |
| Purpose                                 |     |
| Operating systems                       |     |
| Parameters                              |     |
| Offline Installation vector             |     |
| Purpose                                 |     |
| Operating systems                       |     |
| Parameters                              |     |
| Silent Installer vector                 |     |
| Purpose                                 |     |
| Operating systems                       |     |
| Parameters                              |     |
| U3 Installation vector                  |     |
| Purpose                                 |     |
| Operating systems                       |     |
| Parameters                              |     |
| Exploit vector (mobile)                 |     |
|                                         |     |

| Purpose                                             | 126 |
|-----------------------------------------------------|-----|
| Installation                                        | 126 |
| Deleting no longer used files                       |     |
| Example of installer copy command on the iOS device |     |
| Operating systems                                   |     |
| Parameters                                          |     |
| Installation Package vector                         |     |
| Purpose                                             | 127 |
| Notes for Android operating systems                 | 128 |
| Notes for Windows Mobile operating systems          |     |
| Notes for BlackBerry operating systems              | 128 |
| Operating systems                                   |     |
| Android, iOS, WinMobile settings                    |     |
| BlackBerry settings                                 |     |
| Symbian settings                                    | 129 |
| Local Installation vector                           | 129 |
| Purpose                                             | 129 |
| Operating systems                                   | 130 |
| Parameters                                          |     |
| QR Code/Web Link vector                             |     |
| Purpose                                             | 130 |
| Operations                                          |     |
| Deleting no longer used files                       |     |
| Operating systems                                   |     |
| Parameters                                          |     |
| WAP Push Message vector                             | 131 |
| Purpose                                             |     |
| Operations                                          |     |
| Installation                                        |     |
| Deleting no longer used files                       |     |
| Operating systems                                   |     |
| Parameters                                          |     |
| Obtaining a Symbian certificate                     |     |
| Introduction                                        |     |
| Recommended sequence                                |     |
| Obtain the Editor ID (you)                          |     |
| Creating Certificate Public and Private keys        |     |
| Creating the Development Certificate                |     |

## Glossary

The terms and their definitions used in this manual are provided below.

### Α

### Accounting

Console section that manages RCS access.

### acquisition sequence

Group of complex events, actions and acquisition modules that make up the advanced agent configuration.

### Administrator

The person who enables user access to the system, creates work groups and defines operations, targets and the type of data to be collected.

### Agent

Software probes installed on devices to monitor. They are designed to collect evidence and communicate it to the Collector.

### alert rules

Rules that create alerts when new evidence is stored or agents communicate back for the first time.

### Alerting

Console section that manages new evidence alerts.

### alerting group

Group of users who receive notifications via mail whenever a system alarm is triggered (for example, when the database exceeds available free space limits). Normally this group is not linked to an operation.

### Analyst

Person in charge of analyzing the data collected during operations.

### Anonymizer

(optional) Protects the server against external attacks and permits anonymity during investigations. Transfers agent data to Collectors.

### Audit

Console section that reports all users' and system actions. Used to monitor abuse of RCS.

### В

### back end

Environment designed to decrypt and save collected information. In distributed architecture, it includes Master Node and Shard databases.

### BRAS

(Broadband Remote Access Server) routes traffic to/from DSLAM to the ISP network and provides authentication to the ISP subscribers.

### С

### Collector

Receives data sent by agents directly or through the Anonymizer chain.

### console

Computer on which the RCS Console is installed. It directly accesses the RCS Server or Master Node.

### D

### Dashboard

Console section used by the Analyst. Used to have a quick overview of the status of the most important operations, targets and agents.

### DSLAM

(Digital Subscriber Line Access Multiplexer) network device, often located in the telephone exchanges of the telecommunications operators. It connects multiple customer digital subscriber line (DSL) interfaces to a high-speed digital communications channel using multiplexing techniques.

### Ε

### evidence

Collected data evidence. The format depends on the type of evidence (i.e.: image).

### evidence alerts

Alerts, usually in the form of emails, sent to analysts when new evidence matches the set rule.

### F

### factory

A template for agent configuration and compiling.

### front end

Environment designed to communicate with agents to collect information and set their configurations. In distributed architecture, it includes the Collector and Network Controller.

### I

### injection rules

Settings that define how to identify HTTP traffic, what resource should be injected and what method is to be used for the injection.

### Μ

### Monitor

Console section that monitors components and license status.

### Ν

### **Network Controller**

Component that checks Network Injector and Anonymizer status and sends them new configurations and software updates.

### **Network Injector**

Hardware component that monitors the target's network traffic and injects an agent into selected Web resources. It comes in two versions, Appliance or Tactical: the former is for deployment at the ISP, the latter for use on the field.

### **Network Injector Appliance**

Rackable version of the Network Injector, for installation at ISP. See: Tactical Network Injector.

### 0

### operation

Investigation aimed at one or more targets, whose devices will be recipients for agents.

### R

### RCS

(Remote Control System) the product documented hereto.

### **RCS Console**

Software designed to interact with the RCS Server.

### **RCS Server**

One or more computers, based on the installation architecture, were essential RCS components are installed: Shard databases, Network Controllers and Collector.

### S

### SSH

(Secure SHeII) a network protocol for secure data communication, remote shell services or command execution.

### System

Console section that manages the system.

### System administrator

The person who installs the servers and consoles, updates software and restores data in case of faults.

### Т

### **Tactical Network Injector**

The portable version of Network Injector, for tactical use. See: Network Injector Appliance.

### TAP

(Test Access Port) a hardware device installed in a network that passively monitors the transmitted data flow.

### target

The physical person under investigation.

### Technician

The person assigned by the Administrator to create and manage agents.

### V

### VPS

(Virtual Private Server) a remote server where the Anonymizer is installed. Commonly available for rent.

# 1

## **Guide introduction**

### Presentation

### Manual goals

This manual is a guide for the *Technician* on how to use the RCS Console to:

- create agents and install them on a target defined by the Administrator
- create HTTP connection injection rules for Network Injectors

Information on how to consult the manual is provided below.

#### Content

This section includes the following topics:

| New guide features                  | 2 |
|-------------------------------------|---|
| Supplied documentation              |   |
| Print concepts for notes            | 3 |
| Print concepts for format           | 3 |
| Product and guide addressees        | 4 |
| Software author identification data | 4 |
|                                     |   |

### New guide features

List of release notes and updates to this online help.

| Release<br>date       | Code                                                        | Software<br>version. | Description                                                                                                    |
|-----------------------|-------------------------------------------------------------|----------------------|----------------------------------------------------------------------------------------------------|
| 15<br>October<br>2012 | Technician's<br>Guide<br>1.2 OCT-<br>2012                   | 8.2                  | Added basic or advanced configuration save as template. See<br>"What you should know about basic configuration" on page<br>46 and See "What you should know about advanced<br>configuration" on page 53.<br>Added quick investigation creation wizard. See "Wizards in<br>the homepage" on page 12<br>Added scout agent management. See "What you should<br>know about agents" on page 35.                                                                                                    |
| 30 June<br>2012       | 1.1 JUN<br>2012<br>Technician's<br>Guide<br>1.1 JUN<br>2012 | 8.1                  | Added agent functions see "Agent page" on page 33 .<br>Added Idle event see "Idle event" on page 97 .<br>Changed installation for Exploit, WAP push and QR Code<br>vectors. Changed vectors Offline Installation, Installation<br>Package see "List of installation vectors" on page 120 .<br>Changed Symbian certification process see "Obtaining a<br>Symbian certificate" on page 133 .<br>Code Signing certificate for Melted Application and Silent<br>Installer vectors see "Obtaining a Code Signing certificate"<br>on page 120 . |
| 16 April<br>2012      | Technician's<br>Guide<br>1.0 APR-<br>2012                   | 8.0                  | First publication                                                                                                    |

### **Supplied documentation**

The following manuals are supplied with RCS software:

| Manual                          | Addressees              | Code                                            | Distribution for-<br>mat |
|---------------------------------|-------------------------|-------------------------------------------------|--------------------------|
| System Administrator's<br>Guide | System<br>administrator | System Administrator's<br>Guide<br>1.2 OCT-2012 | PDF                      |

| Manual                              | Addressees     | Code                                  | Distribution for-<br>mat |
|-------------------------------------|----------------|---------------------------------------|--------------------------|
| Administrator's Guide               | Administrators | Administrator's Guide<br>1.2 OCT-2012 | PDF                      |
| Technician's Guide (this<br>manual) | Technicians    | Technician's Guide<br>1.2 OCT-2012    | PDF                      |
| Analyst's Guide                     | Analysts       | Analyst's Guide<br>1.2 OCT-2012       | PDF                      |

### Print concepts for notes

Notes foreseen in this document are listed below (Microsoft Manual of Style):

WARNING: indicates a risky situation which, if not avoided, could cause user injury or equipment damages.

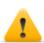

CAUTION: indicates a risky situation which, if not avoided, can cause data to be lost.

IMPORTANT: offers the indications required to complete the task. While notes can be neglected and do not influence task completion, important indications should not be neglected.

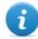

NOTE: neutral and positive information that emphasize or add information to the main text. They provide information that can only be applied in special cases.

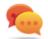

Tip: suggestion for the application of techniques and procedures described in the text according to special needs. It may suggest an alternative method and is not essential to text comprehension.

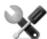

Service call: the operation may only be completed with the help of technical service.

### Print concepts for format

A key to print concepts is provided below:

| Example                        | Style  | Description                                                                                                    |
|--------------------------------|--------|----------------------------------------------------------------------------------------------------|
| See " <mark>User data</mark> " | italic | this indicates a chapter, section, sub-section, paragraph, table or illustration heading in this manual or other publication of reference. |

| Example                                                                | Style         | Description                                                                                                    |
|------------------------------------------------------------------------|---------------|----------------------------------------------------------------------------------------------------|
| <ddmmyyyy></ddmmyyyy>                                                  | <aaa></aaa>   | indicates text that must be specified by the user according to a certain syntax. In the example <ddmmyyyy> is a date and could be "14072011".</ddmmyyyy> |
| Select one of<br>the listed<br>servers <b>[2]</b> .                    | [x]           | indicates the object specified in the text that appears in the adjacent image.                                                                           |
| Click <b>Add</b> .<br>Select the <b>File<br/>menu, Save<br/>data</b> . | bold          | indicates text on the operator interface, a graphic element (i.e.: table, tab) or screen button (i.e.: display).                                         |
| Press ENTER                                                            | UPPER<br>CASE | indicates the name of keyboard keys.                                                                                                    |
| See: Network<br>Injector<br>Appliance.                                 | -             | suggests you compare the definition of a word in the glossary or content with another word or content.                                                   |

### Product and guide addressees

Following is the list of professionals that interact with RCS.

| Addressee               | Activity                                                                                                    | Skills                              |
|-------------------------|----------------------------------------------------------------------------------------------------|-------------------------------------|
| System<br>administrator | Follows the HackingTeam's instructions provided during the contract phase. Installs and updates RCS servers, Network Injectors and RCS Consoles. Schedules and manages backups. Restores backups if servers are replaced. | Expert<br>network<br>technician     |
|                         | WARNING: the system administrator must have the required necessary skills. The HackingTeam is not liable for equipment malfunctions or damages due to unprofessional installation.                                        |                                     |
| Administrator           | Creates authorized accounts and groups. Creates operations and target. Monitors system and license status.                                                                                                    | Investigation<br>manager            |
| Technician              | Creates and sets up agents. Sets Network Injector rules                                                                                                    | Tapping<br>specialist<br>technician |
| Analyst                 | Analyzes and exports evidence.                                                                                                    | Operative                           |

### Software author identification data

HT S.r.l.

via della Moscova, 13 20121 Milano (MI) Italy Tel.: + 39 02 29 060 603 Fax: + 39 02 63 118 946 e-mail: info@hackingteam.com

# RCS (Remote Control System)

### Presentation

### Introduction

RCS (Remote Control System) is a solution that supports investigations by actively and passively tapping data and information from the devices targeted by the investigations. In fact, RCS anonymously creates, sets and installs software agents that collect data and information, sending the results to the central database to be decrypted and saved.

#### Content

This section includes the following topics:

### **Differences with previous versions**

Differences with the RCS 7.6 version are described below

### Glossary

| RCS v. 7.6                      | RCS 8.0 and higher               |
|---------------------------------|----------------------------------|
| Activity                        | Operation                        |
| Agent                           | Module                           |
| Anonymizer chain                | Anonymizing chain                |
| Backdoor                        | Agent                            |
| Backdoor Class                  | Factory                          |
| Collection Node (ASP)           | Collector                        |
| Injection Proxy Appliance (IPA) | Network Injector Appliance       |
| Log Repository (RCSDB)          | Master Node and additional Shard |
| Mobile Collection Node (RSSM)   | Collector                        |
| RCSAnon                         | Anonymizer                       |

### Infection vector glossary for desktop

### RCS v. 7.6 RCS 8.0 and higher

| EXE  | Melted application   |
|------|----------------------|
| CD   | Offline Installation |
| USB  | Offline Installation |
| EXPL | Exploit              |

### Infection vector glossary for mobile

| RCS v. | 7.6 | RCS 8.0 | and | higher |
|--------|-----|---------|-----|--------|
|--------|-----|---------|-----|--------|

| SD  | Local Installation   |
|-----|----------------------|
| САВ | Installation Package |
| APP | Exploit              |

### RCS v. 7.6 RCS 8.0 and higher

| SIS | Installation Package, Symbian            |
|-----|------------------------------------------|
| COD |                                          |
| АРК | Installation Package<br>WAP Push Message |

# **RCS Console for the Technician**

### Presentation

### The Technician's role

The Technician's role is to:

- create injection rules for each installed Network Injector
- create infection agents for the various target devices
- keep agent software updated

### **Technician enabled functions**

To complete his/her activities, the Technician has access to the following functions:

- Operation
- System

### Content

This section includes the following topics:

| 11 |
|----|
|    |
| 14 |
|    |
|    |

### **Starting the RCS Console**

When started, RCS Console asks you to enter your credentials previously set by the Administrator.

### What the login page looks like

This is what the login page looks like:

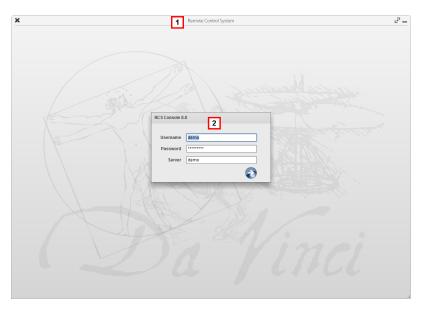

### Area Description

- Title bar with command buttons:
   \* Close RCS Console.
  - Expand window button.
  - Shrink window button.
- 2 Login dialog window.

### **Open RCS Console**

To open RCS Console functions:

### Step Action

- 1 In **Username** and **Password**, enter the credentials as assigned by the Administrator.
- 2 In Server, enter the name of the machine or server address to connect to.

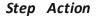

3

Click : the homepage appears with the menus enabled according to your account privileges. *See "Homepage description" below*.

### Homepage description

To view the homepage: • click

### Introduction

The homepage is displayed when the RCS Console is started, and is the same for all users. Enabled menus depend on the privileges assigned to the account.

### What it looks like

This is what the homepage looks like, with recently opened items saved. For details on shared elements and actions:

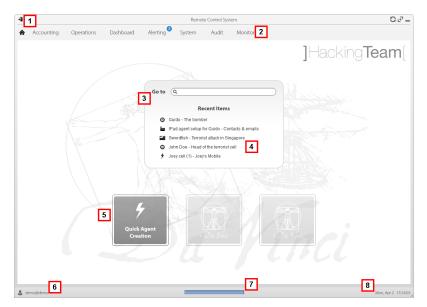

### Area Description

- 1 Title bar with command buttons.
- 2 RCS menu with functions enabled for the user.
- **3** Search box to search operations, targets and agents, by name or description.

#### Area Description

- **4** Links to last five opened elements (operation, target and agent).
- 5 Wizard buttons.
- **6** Logged in user with possibility of changing the language and password.
- 7 Download area with ability to view progress during export or compiling.
- 8 Current date and time with possibility of changing the time zone.

### Wizards in the homepage

To view the homepage:

### Introduction

For users with certain privileges, RCS Console displays buttons that run wizards.

### What it looks like

This is how the homepage is displayed with enabled wizards:

click 🏫

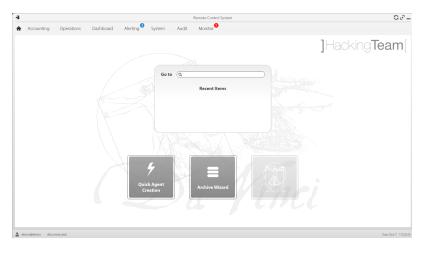

#### Button

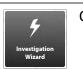

**Function** 

Open the wizard to quickly create an agent.

NOTE: the button is only enabled for users with Administrator and Technician privileges.

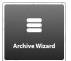

Open the wizard to quickly save operation and target data.

NOTE: the button is only enabled for users with Administrator and System Administrator privileges.

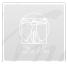

Button not used.

### **Investigation Wizard**

This wizard quickly creates an agent. The wizard asks you to enter the name (i.e.: "SmartSpy") and type of agent to be created (desktop or mobile) and creates, in the following order:

- a "SmartSpy" operation 1.
- 2. a "SmartSpy" target
- a "SmartSpy" factory 3.
- a "SmartSpy" user group in which the current user is the sole member 4.

and directly opens the factory configuration page. See "Basic factory or agent configuration" on page 44

Other elements can be added to this operation, target or user group by simply using the detail page.

Data is saved in a backup and can be restored at any time.

Following are explanations of the various options:

| Option                                     | Description                                                                                                    |  |
|--------------------------------------------|----------------------------------------------------------------------------------------------------|--|
| Archive all data<br>into a backup          | Saves all selected operation or target data in a full type backup file.<br>The backup appears in a programmed backup list and can be restored at any time.    |  |
| Remove all data<br>from the live<br>system | Deletes all selected operation or target evidence from the database.<br>The operation or target remain open and running Only the database is reduced in size. |  |
|                                            | CAUTION: if this option is combined with immediate backup, give the backup a name that clearly indicates that the corresponding evidence                      |  |

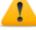

e that clearly indicates that the corresponding evidence was deleted from the system.

| Option                             | Description                                                                                                    |
|------------------------------------|----------------------------------------------------------------------------------------------------|
| Mark the item<br>as closed         | Close the selected operation or target.                                                                                                    |
|                                    | CAUTION: the operation or target is closed and cannot be reopened.<br>Agents no longer send data but evidence already received can still be<br>viewed. |
| Delete the item<br>from the system | Deletes all selected operation or target data. Operation data, targets, agents and all evidence is deleted from databases.                             |
|                                    | CAUTION: doloting an operation/target is irroversible and all data                                                                                     |

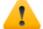

CAUTION: deleting an operation/target is irreversible and all data linked to that operation/target is lost.

### Shared interface elements and actions

Each program page uses shared elements and allows similar actions to be run. For easier manual comprehension, elements and actions shared by some functions are described in this chapter.

### What the RCS Console looks like

This is what a typical RCS Console page looks like. A target page is displayed in this example:

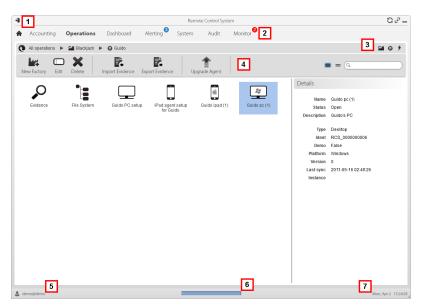

### Area Description

2

- **1** Title bar with command buttons:
  - Logout from RCS.
  - C Page refresh button.
  - Expand window button.
  - Shrink window button.
  - \land Return to homepage button
    - RCS menu with functions enabled for the user.
- **3** Operation scroll bar. Descriptions are provided below:

#### Icon Description

- Back to higher level.
- Show the operation page.
- Show the target page.
- Show the factory page.
- Show the agent page.
- **4** Buttons to display all elements regardless of their group membership. Descriptions are provided below:

#### Icon Description

- Show all operations.
- Show all targets.
- Show all agents.
- 5 Window toolbar.
- 6 Search buttons and box:

| Object     | Description                                                                                        |
|------------|----------------------------------------------------------------------------------------------------|
| Q John Doe | Search box. Enter part of the name to display a list of elements that contain the entered letters. |
|            | Display elements in a table.                                                                       |
|            | Display elements as icons.                                                                         |

7 Logged in user with possibility of changing the language and password.

#### Area Description

- **8** Download area with ability to view progress during export or compiling. Files are downloaded to the desktop in RCS Download folder.
  - top bar: percent generation on server
  - bottom bar: percent download from server to RCS Console.
- **9** Current date and time with possibility of changing the time zone.

### Actions always available on the interface

#### Change interface language or password

To change the interface language or password:

#### Step Action

- 1 Click [6] to display a dialog window with the user's data.
- 2 Change the language or password and click **\*** to confirm and exit.

### Converting the RCS Console date-time to the actual time zone

To convert all dates-times to the actual time zone:

#### Step Action

- Click [8] to display a dialog window with the current date-time: UTC time: Greenwich mean time (GMT)
   Local time: date-time where the RCS server is installed
   Console time: date-time of the console used that can be converted.
- 2 Change the time zone and click **\*** to confirm and exit: all displayed dates-times are converted as requested.

### **Table actions**

The RCS Console displays various data in tables. Tables let you:

- sort data by column in increasing/decreasing order
- filter data by column

#### RCS 8.2 - Table actions

| Action                          | Description                                                                                                   |
|---------------------------------|----------------------------------------------------------------------------------------------------|
| Sort by column                  | Click on the column heading to sort that column in increasing or decreasing order.                            |
|                                 | Event Path                                                                                                    |
|                                 | SYNC Swordfish                                                                                                |
|                                 | INSTANCE Swordfish > J                                                                                        |
|                                 | EVIDENCE *                                                                                                    |
| Filter a text                   | Enter part of the text you are searching for: only elements that contain the entered text appear.             |
|                                 | <ul> <li>The example shows elements with descriptions like:</li> <li>"myboss"</li> <li>"bossanova"</li> </ul> |
| Filter based on an option       | Select an option: the elements that match the selected option appear.                                         |
| Filter based on several options | Select one or more options: the elements that match all selected options appear.                              |

Change the column size

Select the edge of the column and drag it.

### **Technician procedures**

### Introduction

The Technician is in charge of infection rules to retrieve important information. Some typical procedures are described below with references to significant chapters. These are only simple indications. Skill and ability are essential to exploit RCS flexibility and adapt it to investigation needs.

### Procedures

### **Injection on HTTP connections**

Network Injector must be used for injections on HTTP connections:

#### Step Action

In the System, Network Injector section, create identification and injection rules for Network Injector Appliance and Tactical Network Injector.
See "Memoring the Network Injector" on page 61

See "Managing the Network Injector" on page 61

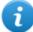

NOTE: no agent installation is required.

2 When using Network Injector Appliance, the system applies the identification rules to traffic data. Once target devices are found, they are infected with the injection rules. Or they can be automatically or manually identified and infected using Tactical Network Injector.

See "Tactical Control Center" on page 73.

#### Infecting a computer not connected to Internet

To infect a computer not connected to Internet

#### Step Action

- 1 Create a factory, disabling synchronization. See "Target page" on page 22.
- 2 Compile the factory selecting the installation vector suited to the device platform and installation method, then create the agent. See "Compiling a factory" on page 29.
- **3** Install the agent on the target device with the selected methods. *See "List of installation vectors" on page 120*.

#### Step Action

- **4** After the required amount of time, retrieve evidence produced on the target device.
- 5 Import agent evidence and analyze it. *See "Agent page" on page 33*.

#### Infecting a computer connected to Internet

To infect a computer connected to Internet

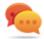

Tip: these steps are essential when you do not initially know which target activities to record or to avoid recording an excessive amount of data.

#### Step Action

- 1 Create a factory: the system automatically enables synchronization. See "Target page" on page 22
- 2 Compile the factory selecting the installation vector suited to the device platform and installation method, then create the agent. See "Compiling a factory" on page 29.
- **3** Install the agent on the target device with the selected methods. *See "List of installation vectors" on page 120*.
- 4 The agent appears in the target page at first synchronization. See "Target page" on page 22
- Reset the agent using the basic or advanced configuration. The agent applies the new configuration at the next synchronization.
   See "Basic factory or agent configuration" on page 44
   See "Advanced factory or agent configuration" on page 50.

## Keeping agent software updated

HackingTeam cyclically updates its software. To update installed agents:

# Step Action

• In **Operations** section, **Target** update agents. *See* "*Target page*" on page 22

or

• In **Operations** section, **Target** open an agent and update it. *See "Agent page"* on page 33.

# Targets

# Presentation

# Introduction

A target is a physical person to be monitored. Several agents can be used, one for each device owned by the target.

# Content

This section includes the following topics:

| Target page                                     |    |
|-------------------------------------------------|----|
| What you should know about Factories and Agents | 25 |
| Target page data                                | 27 |
| Compiling a factory                             |    |

# Target page

To open a target • Operations section, double-click an operation, double-click a target

# Purpose

This function lets you:

- manage factories which, when compiled, become agents to be installed on the target device.
- open a factory for basic configuration (see "Basic factory or agent configuration" on page 44 ) or advanced configuration (see "Advanced factory or agent configuration" on page 50
- import target evidence
- open an installed agent
- update agent software

# What the function looks like

This is what the page looks like:

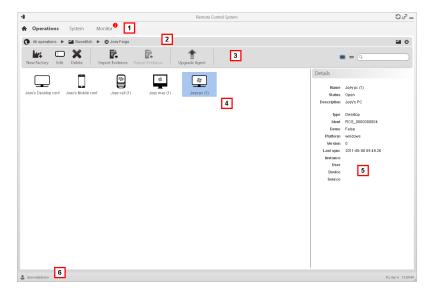

- 1 RCS menu.
- 2 Scroll bar
- 3 Window toolbar. Descriptions are provided below:

NOTE: the tey displays elements in a list with their data.

## Icon Description

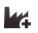

Compile the configuration into one or more agents to be installed, based on selected installation vectors. See "Compiling a factory" on page 29

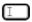

Editing a factory or agent

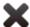

Deleting a factory or agent

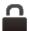

Closing the agent or factory.

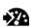

Adding the agent to the dashboard.

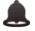

Adding the agent to alerts: an alert is generated at each synchronization.

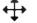

Moving the factory or agent to a new target.

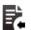

Import target evidence physically collected on the device.

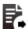

Export target evidence in .tgz format.

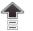

Update all agents' software to the last version received from HackingTeam support service.

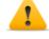

CAUTION: the update does not update the configuration that is transmitted to the agent at the next synchronization.

i

4 Icons/list of created factories and installed agents.

: agent in demo mode.

: scout agent awaiting verification.

- **5** Selected factory or agent data.
- 6 RCS status bar.

# To learn more

For interface element descriptions *See "Shared interface elements and actions"* on page 14. For a description of the data in this window *see "Target page data"* on page 27. For more information on targets *see "What you should know about Factories and Agents"* on the facing page

To quickly manage target data: see "Wizards in the homepage" on page 12.

#### **Creating a factory**

To create a factory:

#### Step Action

| 1 | <ul> <li>Click New Factory: data entry fields appear.</li> </ul> |                                                                                     |  |
|---|------------------------------------------------------------------|-------------------------------------------------------------------------------------|--|
|   | •                                                                | Enter the name and description and in <b>Type</b> select the device type.           |  |
| 2 | Click S                                                          | <b>Save</b> : the new factory with the selected name appears in the main work area. |  |

#### Closing a factory or agent

To close a factory or agent:

#### Step Action

- 1 Select a factory or agent and click **Close**.
- 2 Confirm close.

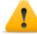

CAUTION: closing an agent is irreversible and the agent is uninstalled at the next synchronization. Closing a factory makes it inaccessible. Active agents remain accessible while all agents that have not been synchronized at least once before the factory is closed will be uninstalled.

## Deleting a factory or agent

To delete a factory or agent:

## Step Action

Select a factory or agent and click **Delete**.
 Confirm the action: logs, settings and evidence are deleted.

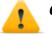

CAUTION: this operation is irreversible.

## Importing target evidence

To import evidence:

#### Step Action

- Click Import Evidence: the import window opens.
   Click Select Directory and select the folder where the offline.ini file is saved.
- 2 Click Import: evidence is saved in the database and is available to be viewed by Analysts.

## Exporting target evidence

To export evidence:

#### Step Action

- 1 Click **Export Evidence**: the export window opens.
- 2 Click **Ok**: evidence is saved in the specified folder.

# What you should know about Factories and Agents

# **Infection methods**

A device can be infected via:

- **physical infection**: the device is infected by the execution of a file transmitted using USB memories, CDs or documents. Evidence can be collected physically or via Internet as soon as the device connects.
- **remote infection**: the device is infected by the execution of a file transferred via Internet connection or made available in a Web resource. Evidence can be collected physically or

via Internet as soon as the device connects. Remote infection can be enhanced using Network Injector.

# Infection strategy components

Components needed for correct infection include:

- Factory: agent model.
- Installation vectors: infection channels.
- Agent: the software to be installed on the target device.
- **Target and operation**: defined when investigations are opened by the System Administrator. Refer to the System Administrator Manual.
- Evidence: the types of recordings to be collected

# **Factories**

The *factory* is a model to be used to create agents to be installed. The icon varies according to the type of device intended for the agent:

: factory for desktop agent

• 🚽 : factory for mobile agent

The following must be set in the factory:

- data to be acquired (basic configuration) or modules to be dynamically activated (advanced configuration)
- installation vectors (i.e.: CD, exploit, Network Injector)

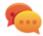

Tip: a configuration can be saved as a template to load it the next time you create a similar agent.

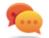

Tip: a factory can be used to create several agents: for example, to be installed via different installation vectors (i.e.: two computers with different operating systems).

## Installation vectors

Installation vectors are selected when compiling and define the installation method, physical or remote, for an agent. When compiling, available installation vectors may vary according to the device's operating system.

Several installation vectors can be used for the same agent.

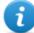

NOTE: injection rules are used for injection on HTTP connections. *See "Managing the Network Injector" on page 61* 

# Agents

An *agent* is the result of compiling a factory with one or more installation vectors. An agent is ready to be installed on a device.

Basic configuration defines the type of data to be acquired while advanced configuration lets you dynamically and independently activate or deactivate modules.

For the types of modules available in basic and advanced configurations see "Module list" on page 104

For more information on agents see "What you should know about agents" on page 35.

# Data acquisition modules

Modules trigger some activities on the target device, mainly data acquisition. They are enabled and set in the basic configuration (only some) or in advanced configuration.

Available module types also depend on the device type.

For the complete listsee "Module list" on page 104.

# Target page data

To view page data:

**Operations** section, double-click an operation, double-click a target, click **Icon view** or **Table view** 

Page elements can be viewed as icons or a table.

## Icon view

Icons are described below:

#### Data Description

 $\square$ 

Desktop and mobile type factory in Open status.

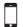

Desktop agent types, in Open status, for operating systems:

- OS X
- Windows

# Data Description

|   | <ul> <li>Mobile agent types, in Open status, for operating systems:</li> <li>Android,</li> <li>BlackBerry,</li> <li>iOS,</li> <li>Symbian</li> <li>Windows Mobile</li> </ul> |
|---|----------------------------------------------------------------------------------------------------|
| i | NOTE: icons are light grey for <b>CLOSED</b> factories and agents. This is the icon for a mobile agent for Android in Closed status:                                         |
| i | NOTE: icons are light grey for <b>CLOSED</b> agents. This is the icon for a mobile agent for Android in Closed status:                                                       |
| i | NOTE: the scout agent displays a compass next to the device icon. This icon is a Windows desktop scout agent .                                                               |

# Table view

Data is described below:

| Data        | Description                                                                                                    |  |
|-------------|----------------------------------------------------------------------------------------------------|--|
| Name        | Factory or agent name.                                                                                                    |  |
| Description | Factory or agent description                                                                                                    |  |
| Status      | <b>Open</b> : an open factory can be compiled to create agents. An open agent can be installed, is running and records evidence.<br><b>Closed</b> : a closed factory or agent cannot be reopened. Data in RCS can still be viewed. |  |
| Туре        | Desktop or mobile type.                                                                                                    |  |
| Platform    | (agent only) Operating system on which the agent is installed.                                                                                                    |  |
| Version     | (agent only) Agent version. A new version is created when a new configuration is created.                                                                                                    |  |
| Last sync   | (agent only) Date and time of the last agent synchronization.                                                                                                    |  |

| Data     | Description                                                                      |  |
|----------|----------------------------------------------------------------------------------|--|
| Ident    | (agent only) Univocal agent identification.                                      |  |
| Instance | (agent only) Univocal identification of the device where the agent is installed. |  |

# **Compiling a factory**

To compile a factory:

- **Operations** section, double-click an operation, double-click a target, double-click a factory, click **Build**
- **Operations** section, double-click an operation, double-click a target, double-click a factory, click **Advanced Config**, **Build**

# Purpose

This function lets you create one or more agents (for production use or to be tested in demo) depending on the chosen installation vectors and target platforms.

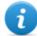

NOTE: for a detailed description of each installation vector see "List of installation vectors" on page 120

# Next steps

Creating an agent implies the subsequent installation on a target device.

## What the function looks like

This is how the page is displayed for a desktop agent:

| Build an Agent from a Factory                                                                                                    | ×                                                                                                    |
|----------------------------------------------------------------------------------------------------|----------------------------------------------------------------------------------------------------|
| Q                                                                                                    |                                                                                                    |
| Silent Installer  Silent Installer  Silent Installer  Silent Installation  Silent Applet Web  Silent Installation  Silent Installation | The applet can be used on a website to install the agent once the page is opened. Simply add the html code provided to the page you want to modify. The applet work on both OSX and Windows Application name installer 3 |
|                                                                                                    | Demo Mode Create                                                                                                    |

- **1** Installation vector and platform search box.
- 2 Vector and platform tree view.
- **3** Compiling settings area for the chosen vector.

## To learn more

For interface element descriptions *See "Shared interface elements and actions"* on page 14. For more information on factories *see "What you should know about Factories and Agents"* on page 25.

For a detailed description of each installation vector see "List of installation vectors" on page 120

#### Creating an agent

To create an agent:

## Step Action

- **1** Select one or more installation vectors and set the options.
- 2 Click **Create**: a ZIP or ISO file is created and downloaded in the RCS Download folder, ready to be installed on the device.

#### Creating an agent to be tested in demo mode

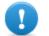

IMPORTANT:only use this option for tests on internal devices. Agents in demo mode are not invisible and RCS installation is not hidden.

To create an agent for test purposes:

# Step Action

- **1** Select one or more installation vectors and set the options.
- 2 Select the **Demo** combo box.
- 3 Click **Create**; the agent installed on the device will show its presence with audio signals and on screen messages.

# Agents

# Presentation

# Introduction

Agents acquire data from the device on which they are installed and send it to the RCS Collectors. Their configuration and software can be updated and they can transfer files unnoticed to the target.

# Content

This section includes the following topics:

| Agent page                          |  |
|-------------------------------------|--|
| What you should know about agents   |  |
| Agent configuration log data        |  |
| Agent event log data                |  |
| Agent synchronization log data      |  |
| Transferring files to/from a target |  |
| Command page                        |  |
|                                     |  |

# Agent page

To manage agents: • **Operations** section, double-click an operation, double-click a target, double-click an agent

# Purpose

This function lets you:

- check the agent configuration log and view details for each configuration.
- transfer files to/from the target device
- import/export agent evidence
- replace the scout agent with an agent and update the agent's software
- display commands run by the agent
- display the IP addresses used by the agent to contact the Collector

## What the function looks like

This is what the page looks like:

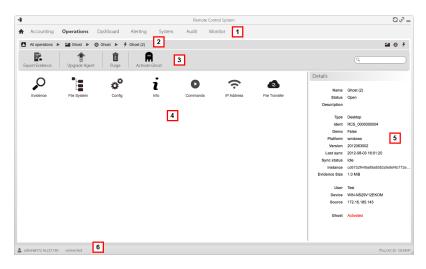

#### Area Description

- 1 RCS menu.
- 2 Scroll bar

3

Window toolbar. Descriptions are provided below:

#### Icon Description

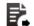

Export agent evidence.

Send the agent to the scout agent or update the agent software with the last version received from the HackingTeam.

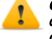

CAUTION: the update does not update the configuration that is transmitted to the agent at the next synchronization.

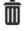

Delete evidence on the device not yet transmitted to RCS.

Parameters:

- Date before: delete evidence saved before the set date.
- **Size bigger than**: delete evidence larger than the set size.

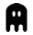

Ghost activation: please contact HackingTeam support service for usage instructions.

**4** Possible actions on the agent. Descriptions are provided below:

#### Icon Description

Show the results of commands run on the device using **Execute** actions.

Show the agent synchronization log. See "Agent synchronization log data" on page 38.

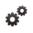

Show the agent settings log, allowing the existent settings to be edited and saved as new. See "Agent configuration log data" on page 37.

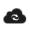

Open the function to upload or download files from the target device. See "Transferring files to/from a target" on page 38

- 5 Agent details.
- 6 RCS status bar.

# To learn more

For interface element descriptions See "Shared interface elements and actions" on page 14. For more information on agents see "What you should know about agents" below .

# What you should know about agents

# Agent installation

The agent can be exposed and identified if installed in environments with antivirus or in environments managed by expert technicians.

To prevent this from happening, a substitute, the scout agent, is sent at installation to installed the target device and check the environment.

Once installed, the scout agent appears in the target page after the first synchronization. Its icon, similar to the agent one, indicates the platform where it is installed. For example:

- scout agent installed on a Windows device
- : scout agent installed on a BlackBerry device

# Evidence acquisition for installation environment analysis

After installation is completed, the scout agent acquires evidence:

- Screenshot type to help identify the target device •
- **Device** type to help understand whether the environment to be infected is ok or whether there are applications that could compromise agent integrity.

# Installation environment analysis

After the scout agent acquires evidence, it must be checked to decide whether the installation environment is safe for the agent.

If the environment is safe, the agent can be updated; the scout agent is replaced by the agent.

If the environment is not safe, the scout agent must be closed.

# Updating the scout agent

Updating the scout agent installs the agent and the scout agent icon is replaced by the agent icon in the target page.

- - ; agent installed on a Windows device
- : agent installed on a BlackBerry device

# Agent synchronization

An agent will perform synchronization only if:

- synchronization is enabled in the basic configuration
- a **Synchronize** type action was added to the advanced configuration.

# Offline and online agents

An agent behaves differently according to the Internet connection availability:

| <i>If the Inter-<br/>net con-<br/>nection<br/>is</i> | Then                                                                                                    |
|------------------------------------------------------|----------------------------------------------------------------------------------------------------|
| not avail-<br>able                                   | if the agent has modules enabled, it starts to record data in the device.                                                                                                    |
| available                                            | <ul> <li>if first synchronization has been run on the agent, you can:</li> <li>change settings, for example, as recording requests become more specific for that device. Resetting an agent does not change factory settings</li> <li>update its software,</li> <li>transfer files to and from the device,</li> <li>analyze sent evidence</li> </ul> |
|                                                      | Tip: start creating an agent and only enable synchronization and the device module. Then, once installed, and upon receiving the first synchronization,                                                                                                    |

# Temporarily disabling an agent

Agent activities can be temporarily suspended without uninstalling the agent by simply disabling all the modules and leaving only synchronization active.

and the type of evidence you want to collect.

gradually enable the other modules, according to the device capabilities

# Agent testing

To test a configuration before production use, create an agent in Demo mode (see "Compiling a factory" on page 29 ).

The agent is created in *demo* mode, behaving according to the given configuration, with the sole difference that it clearly signals its presence on the device (with audio, led and screen messages). Signaling permits easy identification of an infected device used for testing.

NOTE: in case evidence is not received from an agent in demo mode, this may be due to a server settings error or impossibility of reaching the address of the set Collector (i.e.: due to network settings problems).

# Agent configuration

Agent configuration (basic or advanced) can be repeatedly edited. When saved, a copy of the configuration is created and saved in the configuration log.

At the next synchronization, the agent will receive the new configuration (**Sent time**) and communicate successful installation (**Activated**). From that point on, any changes can only be made by saving a new configuration.

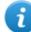

NOTE: If **Sent time** and **Activated** are null, the current settings can still be edited.

For a description of agent configuration log data see "Agent configuration log data" below .

# Agent configuration log data

Descriptions are provided below:

| Field       | Description                                                                                                    |  |  |
|-------------|----------------------------------------------------------------------------------------------------|--|--|
| Description | User's description of the settings.                                                                                               |  |  |
| User        | Name of the user who created the configuration.                                                                                   |  |  |
| Saved       | Date settings were saved.                                                                                                    |  |  |
| Sent time   | Date settings were sent via synchronization.<br>WARNING: if this value is null, the agent has not yet received the configuration. |  |  |

Activated New agent configuration installation date.

# Agent event log data

Descriptions are provided below:

| Field                                                                                                    | Description |
|----------------------------------------------------------------------------------------------------|-------------|
| Acquired Date-time of the event acquired on the device It can be filtered. Last 24 hours is set by defau |             |
| Received Date-time of the event logged in RCS.<br>It can be filtered. Last 24 hours is set by det        |             |

Field Description

**Content** Status information sent by the agent.

# Agent synchronization log data

Descriptions are provided below:

| Field    | Description                                                                        |  |
|----------|------------------------------------------------------------------------------------|--|
| Acquired | Synchronization date-time.<br>It can be filtered. Last 24 hours is set by default. |  |
| IP       | IP address used for synchronization.                                               |  |
| Address  | Site where connection was established.                                             |  |

# Transferring files to/from a target

To transfer files to/from the agent:

**Operations** section, double-click an operation, double-click a target, double-click an agent, double-click **File Transfer** 

# Purpose

Uploading and downloading files on the device where the agent is installed.

#### What the function looks like

This is what the file transfer to/from target function looks like:

| 4                  |                                 | Remote Control System                      | 02-                |
|--------------------|---------------------------------|--------------------------------------------|--------------------|
| Accounting         | <b>Operations</b> Dashboard     | Alerting <sup>®</sup> System Audit Monitor |                    |
| () All operations  | ▶ 🖬 daVinci ▶ 🤤 Test Timeline ▶ | ∮ RCS_000000001 (17) ► ▲ File Transfer     | 🖬 0 <i>f</i>       |
| New Upload U       | pload and Execute               | 3                                          |                    |
| Sent               | File name                       |                                            |                    |
| Never              | export.zip                      |                                            |                    |
| Never              | version.bt                      | 4                                          |                    |
|                    |                                 |                                            |                    |
|                    |                                 |                                            |                    |
|                    |                                 |                                            |                    |
|                    |                                 |                                            |                    |
| •                  | <b>X</b> 5                      |                                            |                    |
| New Download       | Delete                          |                                            |                    |
| Path               |                                 |                                            |                    |
| c:/windows\*.bmp   |                                 |                                            |                    |
|                    |                                 | 6                                          |                    |
|                    |                                 |                                            |                    |
|                    |                                 |                                            |                    |
|                    |                                 |                                            |                    |
|                    |                                 |                                            |                    |
|                    | 7                               |                                            |                    |
| alor@The-One.local |                                 |                                            | Fti, Apr 6 13:17:1 |

- 1 RCS menu.
- 2 Operation scroll bar. Descriptions are provided below:

#### Icon Description

- Show the list of operations.
- Show the operation page.
- Show the target page.
- Show the factory page.
- Show the agent page.
- **3** Window toolbar. Descriptions are provided below:

#### Icon Description

- Upload a file to the device, in the folder where the agent is installed. Each successful upload is logged with the date-time and file name.
- Load an executable file in the device folder where the agent is installed and run it (using **Execute**). Execution results appear in the **Commands** page. See "Command page" on the facing page.

Each successful upload is logged with the date-time and file name.

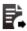

Export upload log.

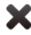

Delete the selected upload Any deleted command results are saved.

4 Upload log, with toolbar.

5 Window toolbar. Descriptions are provided below:

#### Icon Description

Download a file from the device. The path and file name must be indicated. Each successful download is logged with the file name complete with path. The file is saved in RCS Download folder on the desktop.

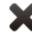

Delete the selected file from the RCS Download folder.

- 6 Download log, with toolbar.
- 7 RCS status bar.

# To learn more

For interface element descriptions *See "Shared interface elements and actions"* on page 14. For a description of agent data *see "Agent page"* on page 33.

# **Command page**

To manage command results:

**Operations** section, double-click an operation, double-click a target, double-click an agent, double-click **Commands** 

# Purpose

This function lets you:

- check the results of commands run with the Execute action set on the agent
- check executable file results run during file transfer to/from the agent
- run one or more command on an agent

#### What the function looks like

This is what the page looks like:

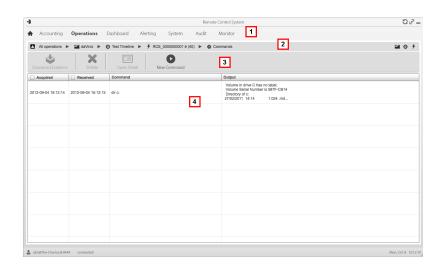

- 1 RCS menu.
- 2 Scroll bar
- Window toolbar.Descriptions are provided below:

#### Icon Description

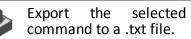

Delete the selected commands.

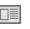

Show selected command details.

- Open a window to enter one or more command strings. All commands are sent to the agent at the next synchronization and the results are displayed at the next receipt.
- **5** Command list based on set filters.
- 6 RCS status bar.

# To learn more

For interface element descriptions See "Shared interface elements and actions" on page 14.

# 6

# Factory and agent: basic configuration

# Presentation

# Introduction

The basic configuration lets you add data acquisition and simple command execution modules that do not require complex settings.

# Content

This section includes the following topics:

| Basic factory or agent configuration           | 44  |
|------------------------------------------------|-----|
| What you should know about basic configuration | .46 |
| Basic configuration data                       | 47  |

# Basic factory or agent configuration

To set factories and agents:

- Operationssection, double-click an operation, double-click a target, double-click a factory
- Operations section, double-click an operation, double-click a target, double-click an agent

# Purpose

This function lets you:

- set the factory/agent configuration indicating whether online synchronization is required and the data to be acquired
- open the factory compiling function (see "Compiling a factory" on page 29.
- open the advanced configuration function (see "Advanced factory or agent configuration" on page 50)

# Next steps

After setting a factory configuration, it must be compiled to obtain an agent.

After editing the agent configuration, simply save it. If the agent is online, the new configuration will be applied at the next synchronization. Otherwise, physical installation is required.

# What the function looks like

This is what the page looks like:

| a                                                            | Remote Con                      | trol System                               | - 5 C               |
|--------------------------------------------------------------|---------------------------------|-------------------------------------------|---------------------|
| n Operations System Monitor                                  |                                 | _                                         |                     |
| 🔇 All operations 🕨 🎬 Swordfish 🕨 😁 John Doe 🕨 🗲 Laptop (1) 🕨 | o <sup>o</sup> Configurations 🕨 | e <sup>e</sup> Config 2                   | <b>#</b> 0          |
| Build Save Export Import Templates Advanced Config           | 3                               |                                           |                     |
| Calls (Phone, Skype, MSN)                                    | ON                              | Contacts & Calendar                       | OFF                 |
| Messages (Mail, SMS, Chat)                                   | OFF                             | Visited Websites                          | OFF                 |
| Accessed Files  Documents Images                             | ON                              | Keylog, Mouse & Password                  | OFF                 |
| Screenshots                                                  | ON                              | Camera                                    | ON                  |
| Grab a screenshot every 120 seconds                          |                                 | Grab a shot every 120 seconds for 5 times |                     |
| Position                                                     | ON                              | Online Synchronization                    | ON                  |
| Save target's position every 2 minutes                       |                                 | Every 1 minutes on Anon Switzerland 💌     |                     |
| 5                                                            |                                 |                                           |                     |
| 🕹 demot@demo                                                 |                                 |                                           | Fri, Apr 6 13:00:43 |

- 1 RCS menu.
- 2 Scroll bar
- **3** Window toolbar. Descriptions are provided below:

#### Icon Description

- Compile the configuration into one or more agents to be installed, based on selected installation vectors. See "Compiling a factory" on page 29

Save the configuration: the agent configuration is logged and sent to the agent at the next synchronization.

See "Agent configuration log data" on page 37

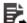

Export the configuration to a .json file.

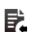

Import the configuration from a .json file.

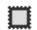

Load the basic configuration template or save the current configuration as a template.

See "What you should know about basic configuration" on next page .

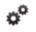

Open the advanced configuration window. *See* "*Advanced factory or agent configuration*" on page 50.

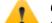

CAUTION: when returning from advanced configuration to basic configuration, the advanced configuration will be lost and the basic configuration will be restored.

**4** List of collectable evidence and relevant activation status.

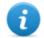

NOTE: the module list varies according to device type.

5 RCS status bar.

## To learn more

For interface element descriptions See "Shared interface elements and actions" on page 14.

For more information on the basic configurationsee "What you should know about basic configuration" below .

For a description of the data in this window *see* "*Basic configuration data*" *on the facing page*. For the list of modules available in the two configurations *see* "*Module list*" *on page 104* 

## Setting a factory or agent configuration

To activate or deactivate collectable evidence:

## Step Action

| 1 |                                                                                                    | k <b>OFF</b> for the evidence to be acquired: the button turns to <b>ON</b> and conration options, where available, may be set. |
|---|----------------------------------------------------------------------------------------------------|----------------------------------------------------------------------------------------------------|
| 2 | <ul> <li>In Online Synchronization leave ON if the target device can access the Internet. This lets you gradually set options. Leave OFF if the target device cannot access the Internet or if you want to manually acquire evidence from the target.</li> <li>Click Save to save the current configuration.</li> </ul> |                                                                                                    |
| 3 | Continue dif                                                                                                    | fferently:                                                                                                    |
|   | lf you are<br>setting                                                                                                    | Then                                                                                                    |
|   | a factory                                                                                                    | click <b>Build</b> to compile it and obtain the agents for the different platforms. See "Compiling a factory" on page 29.       |

**an agent** agent settings are automatically updated at the next synchronization.

# What you should know about basic configuration

# **Basic configuration**

The basic factory/agent configuration let you enable and quickly set evidence acquisition. Basic configuration does not include the acquisition of some types of evidence nor detailed acquisition method options.

Default basic configuration:

- System information acquisition when the device is turned on (cannot be disabled)
- A module to run synchronization between the agent and RCS at a certain interval.

For the list of module types available in the basic configuration *see* "*Basic configuration data*" *on the facing page* .

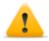

CAUTION: when returning from advanced configuration to basic configuration, the advanced configuration will be lost and the default basic configuration will be restored.

## Exporting and importing configuration settings

Base or advanced configuration settings are exported/imported to reuse the settings on other RCS systems.

The base or advanced configuration settings are exported in a .json file that can be transferred to another system and imported when creating an agent.

#### Saving the configuration settings as a template

Base or advanced configurations settings are saved as a template to have other users on the same RCS system reuse the configuration.

The base or advanced configuration settings are saved as a template in the database, accompanied by a description and the name of the user. When creating another target, another user can load it and thus it becomes the configuration for that agent.

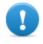

IMPORTANT: base and advanced configuration templates are saved separately in the database. Base configuration templates thus appear when creating an agent with a base configuration, advanced configuration templates appear when creating an agent with an advanced configuration.

# **Basic configuration data**

The types of collectable evidence that can be enabled in basic factory or agent configuration are listed below.

| Recording              | Description                                                                                                 |
|------------------------|----------------------------------------------------------------------------------------------------|
| Calls                  | Record calls.                                                                                               |
| Messages               | Record messages.                                                                                            |
| Accessed files         | (desktop only)<br>Record documents or images opened by the target.<br><b>Document, Images</b> : file types. |
| Screenshots            | Record windows opened on the target display.<br>Grab a screenshot every: image acquisition interval.        |
| Position               | Log the target's geographic position.<br>Save target position every: position acquisition interval.         |
| Contacts &<br>Calendar | Record contacts and calendar.                                                                               |
| Visited websites       | Record visited website URL addresses.                                                                       |
| Keylog                 | (mobile only) Log key strokes.                                                                              |

| Recording                   | Description                                                                                                    |
|-----------------------------|----------------------------------------------------------------------------------------------------|
| Keylog, Mouse<br>& Password | (desktop only) Log key strokes, passwords saved on the system and mouse clicks.                                                                                                    |
| Camera                      | Record webcam images.<br>Grab a shot every: image acquisition interval.<br>fortimes: acquisition repetitions.                                                                                                    |
| Online<br>Synchronization   | <ul> <li>Enabled by default. If enabled, the agent contacts the server to send data and receives new configurations, updates, and so on.</li> <li>Every: synchronization interval</li> <li>minute on: Anonymizer or Collector name or IP address. The name or IP address can be manually entered. The chain layout can be viewed in System section, Frontend function. See "Front end management" on page 58.</li> <li>If disabled, it indicates that the device is always offline and evidence will be physically retrieved and imported into the database. See "Target page" on page 22</li> </ul> |

# Factory and agent: advanced configuration

# Presentation

## Introduction

Advanced configuration lets you set advanced configuration options. Other than enabling collectable evidence, events can be linked to actions, to trigger specific agent reactions to changing conditions in the Device (i.e. screensaver is started). Actions can start or stop modules and enable or disable other events. Furthermore, all the event, action and module options can be individually set.

## Content

This section includes the following topics:

| Advanced factory or agent configuration           | 50 |
|---------------------------------------------------|----|
| What you should know about advanced configuration | 53 |
| Global agent data                                 |    |

# Advanced factory or agent configuration

To open advanced configuration:

- **Operations** section, double-click an operation, double-click a target, double-click a factory, click **Advanced Config**
- **Operations** section, double-click an operation, double-click a target, double-click an agent, click **Advanced Config**

# Purpose

This function lets you:

- create module activation sequences triggered by events occurring on the target device. Each sequence can be made up of one or more sub-actions.
- Set general factory/agent configuration options.

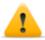

CAUTION: when returning from advanced configuration to basic configuration, the advanced configuration will be lost and the default basic configuration will be restored.

## Next steps

For a factory, after completing its configuration, compile it to obtain the agent to be installed. *See* "Compiling a factory" on page 29

For an agent, after completing its configuration, simply save the new configuration. At the next synchronization, the new configuration will be sent to the agent.

## What the function looks like

This is what the page looks like:

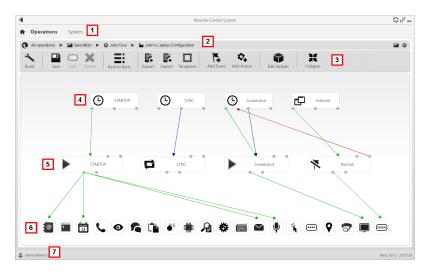

- 1 RCS menu.
- 2 Scroll bar
- **3** Window toolbar. Descriptions are provided below:

#### Icon Description

Compile the configuration into one or more agents, based on selected installation vectors. *See* "Compiling a factory" on page 29

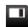

2

Save the current configuration.

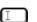

Edit the selected event or action.

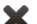

Delete the selected event, action or logical connection.

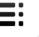

CAUTION: all settings are lost when you return to the basic configuration.

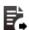

Export the configuration to a .json file.

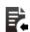

Import the configuration from a .json file.

| 10.00 | -   |
|-------|-----|
| 1     | •   |
|       | - 6 |
| -     |     |
|       |     |

Load the advanced configuration template or save the current configuration as a template. See "What you should know about advanced configuration" on page 53.

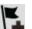

Add an event.

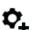

Add an action.

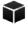

Edit global agent data see "Global agent data" on page 57.

Shrink or expand event or action widgets to provide a better view of current settings.

| • |
|---|
| • |

4 Event area. STARTUP and SYNC events are by default.

- 5 Action area. **STARTUP** and **SYNC** actions are enabled by default.
- 6 Modules area. Modules vary by desktop or mobile device.
- **7** RCS status bar.

# To learn more

For interface element descriptions *See* "*Shared interface elements and actions*" on page 14. For more information on the advanced configurationsee "*What you should know about advanced configuration*" on the facing page.

## Creating a simple activation sequence

To create a simple sequence, to collect evidence when an event occurs:

## Step Action

- **1** Creating an event:
  - Click Add Event: the event selection and settings window opens.
  - In Type, select the type of event and set options. See "Event list" on page 94
  - Click Save: the new event is added to the work area
- **2** Creating an action:
  - Click Add Action: the empty action is added to the work area
- **3** Link the event to the action, then the action to the desired module:
  - Click on the **Start** event connection point, then drag the arrow to the action
  - Click on the **Start Modules** action connection point, then drag the arrow to the type of data to be acquired. *See "Module list" on page 104*.
- 4 Click **Save**: the configuration is ready to be compiled (if factory) or transmitted to the device at the next synchronization (if agent).

## Creating a complex activation sequence

To create a complex sequence, to start collecting evidence, run a sub-action and enable/disable an event, when an event occurs:

# Step Action

- 1 Creating an event:
  - Click Add Event: the event selection and settings window opens.
  - In **Type**, select the type of event and set options. *See "Event list" on page 94*
  - Click **Save**: the new event is added to the work area
- 2 Creating an action and setting sub-actions:
  - Click Add Action: the empty action is added to the work area
  - Double-click on the action and add the sub-action in Subaction and set options. See "List of sub-actions" on page 87.
- **3** Connecting the event to the action:
  - Click on one of the **Start, Repeat, End** event connection points, then drag the arrow to the action
- **4** Connecting the action to the module:
  - Click on the **Start Modules**, **Stop Modules** action connection points, then drag the arrow to the module to be started or stopped. *See "Module list" on page 104*.

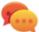

Tip: Drag multiple arrows if multiple modules have to be enabled.

For an action that requires an event to be enabled/disabled:

- Click on the **Enable events or Disable events** action connection points, then drag the arrow to the events to be enabled/disabled.
- 5 Click **Save**: the configuration is ready to be compiled (if factory) or transmitted to the device at the next synchronization (if agent).

# What you should know about advanced configuration

# Advanced configuration

Advanced factory/agent configuration lets you create complex activation sequences using a simple graphic interface.

The purpose of the sequence is to start/stop evidence collection, and/or run an action when an event occurs.

Advanced configuration always includes two basic sequences:

• At each synchronization (Loop event), acquire device information (Start module action + Device module)

• At the end of the synchronization interval (Timer-Loop event), run synchronization between the agent and RCS (Synchronize action)

Following is an image that illustrates the two basic sequences recommended for remote data acquisition:

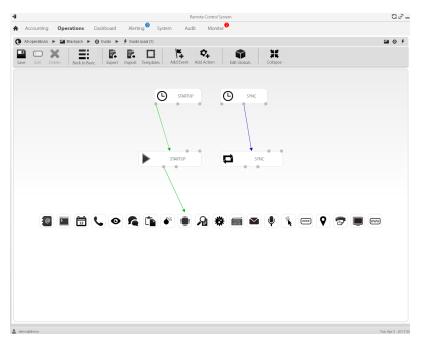

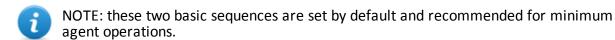

# Advanced configuration components

Advanced configuration components are:

- events that trigger an action (i.e.: a call is received on the device)
- actions run when an event occurs (i.e.: start recording the call)
- *sub-actions* run when an event occurs (i.e.: hidden SMS sent with device position)
- *modules* which, enabled by an action, start collecting the desired evidence or trigger other actions on the device (i.e.: record call audio)
- *sequences*, used to indicate a group of events, actions, sub-actions and modules.

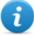

NOTE: some events, action and module options are only available in advanced configuration.

# **Reading sequences**

Complex sequences can be read as follows:

- When the device is connected to the power source (event)...
- ...send an SMS (sub-action) and...
- ...start logging the position (action that triggers a module) and...
- ...disable the event occurring when the SIM is changed (action that disables an event)
- ...and so on

Possible event, action, sub-action and module combinations are infinite. Following is a detailed explanation of correct design rules.

# Events

Events are monitored by the agent and can start, repeat or end an action.

NOTE: a module cannot be directly started by an event.

For example, a **Window** event (window opened on the device) can trigger an action. The action will then start/stop a module.

Various types of events are available. For the full list see "Event list" on page 94.

The relation between an event and one or more actions is represented by a connector:

| Relation between events<br>and actions | Description                                                                | Connector |
|----------------------------------------|----------------------------------------------------------------------------|-----------|
| Start                                  | Start an action when the event occurs.                                     |           |
| Repeat                                 | Repeat an action. The interval and number of repetitions can be specified. |           |
| End                                    | Start an action when the event is over.                                    |           |

NOTE: an event can manage up to three distinct actions simultaneously. The **Start** action is started when an event occurs on the device (i.e.: **Standby** event triggers **Start** when the device enters standby mode). The **Repeat** action is triggered at the set interval for the entire duration of the event. The **Stop** action is started when the event is over (i.e.: the **StandBy** event triggers **End** when the device exits standby mode).

# Actions

Actions are triggered when an event occurs. They can:

- start or stop a module
- enable or disable an event

run a sub-action

For example, an action (empty) can disable the **Process** event (start a system process) that triggered it and enable the **Position** module (log the GPS position). If necessary, the action can also run an **SMS** sub-action (send a message to a specified phone number).

Various *sub-actions* are available and can be combined without restrictions (i.e.: run a command + create an Alert message). For the full listsee "List of sub-actions" on page 87

#### **Relations between actions and modules**

An action can influence a module in different ways. The relation between an action and one or more modules is represented by a connector:

| Relation between actions and modules | Description     | Connector     |  |
|--------------------------------------|-----------------|---------------|--|
| Start modules                        | Start a module. | $\rightarrow$ |  |
| Stop modules                         | Stop a module.  |               |  |

An action can start/stop several modules simultaneously.

#### **Relations between actions and events**

The relation between an action and one or more events is represented by a connector:

| Relation between action and events | Description       | Connector |
|------------------------------------|-------------------|-----------|
| Enable events                      | Enable an event.  |           |
| Disable events                     | Disable an event. |           |

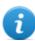

NOTE: an action can enable/disable several events simultaneously.

#### Modules

Each module enables the collection of a specific evidence from the target device. They can be started/stopped by an action and produce evidence.

For example, a **Position** module (log the GPS position) can be started by an action triggered by a **Call** event (a call was made/received).

Various modules are available that can be started/stopped (i.e.: start position module + stop screenshot module). For the complete listsee "Module list" on page 104.

#### Exporting and importing configuration settings

Base or advanced configuration settings are exported/imported to reuse the settings on other RCS systems.

The base or advanced configuration settings are exported in a .json file that can be transferred to another system and imported when creating an agent.

#### Saving the configuration settings as a template

Base or advanced configurations settings are saved as a template to have other users on the same RCS system reuse the configuration.

The base or advanced configuration settings are saved as a template in the database, accompanied by a description and the name of the user. When creating another target, another user can load it and thus it becomes the configuration for that agent.

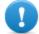

IMPORTANT: base and advanced configuration templates are saved separately in the database. Base configuration templates thus appear when creating an agent with a base configuration, advanced configuration templates appear when creating an agent with an advanced configuration.

# **Global agent data**

Global agent data is described below:

| Field                       | Description                                                                                                    |  |  |
|-----------------------------|----------------------------------------------------------------------------------------------------|--|--|
| Minimum<br>disk free        | Minimum free disk space on the device.                                                                                                    |  |  |
| Maximum<br>evidence<br>size | Maximum space occupied by evidence on the target device, up to next synchronization. 1 GB by default.<br>When this limit is reached, the agent stops recording and waits for the next synchronization. If synchronization does not occur, no further evidence is acquired. |  |  |
| Wipe                        | If enabled, it wipes the files generated by the agent. No trace of the agent will be detected in case of forensic analysis.                                                                                                    |  |  |
|                             | NOTE: this method takes longer to complete than normal file deletion.                                                                                                    |  |  |
| Remove<br>driver            | Remove the driver at uninstall.                                                                                                    |  |  |
| No hide                     | Service call: only use when requested by HackingTeam support service.                                                                                                    |  |  |
| Mask                        | Service call: only use when requested by HackingTeam support service.                                                                                                    |  |  |

# Front end management

To manage the front end: • System section, Frontend

# **Function scope**

When RCS is running, this function lets you monitor the Anonymizers and Collectors, change the Anonymizer and chains settings and update the VPSes.

During installation, this function lets you create a new Anonymizer "object" that acts as the logical connection between the RCS Console and the software component to be installed on a VPS.

#### What the function looks like

This is what the page looks like:

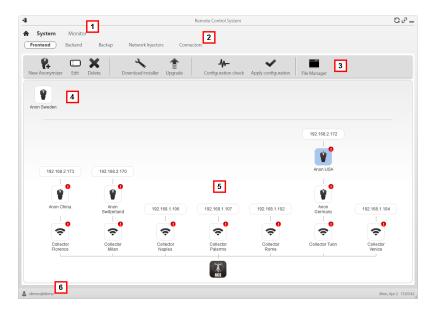

#### Area Description

- 1 RCS menu.
- 2 System menu.
- 3 Window toolbar.
- 4 Anonymizers set but not yet included in a chain.

#### Area Description

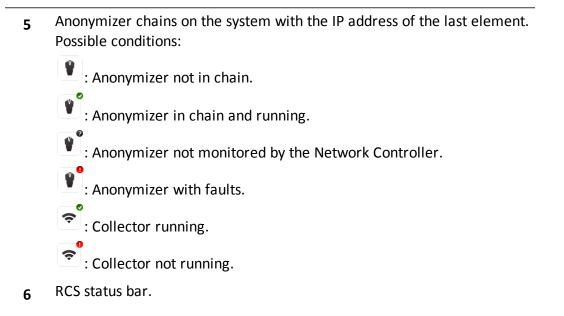

# To learn more

For interface element descriptions See "Shared interface elements and actions" on page 14.

9

# The Network Injector

# Presentation

#### Introduction

Network Injector allows you to tap the target's HTTP connections and inject an agent on the device.

#### Content

This section includes the following topics:

| Managing the Network Injector                             | 61 |
|-----------------------------------------------------------|----|
| What you should know about Network Injector and its rules | 64 |
| Injection rule data                                       | 65 |
| What you should know about Tactical Control Center        | 69 |
| Tactical Control Center                                   | 73 |
| Tactical Control Center data                              | 83 |

# Managing the Network Injector

| To manage Network Injec- | • | System section, Network Injector |
|--------------------------|---|----------------------------------|
| tors:                    |   |                                  |

#### Purpose

When the RCS is running, this function lets you create monitoring and injection rules and send them to the Network Injector.

#### What you can do

With this function you can:

• create an agent's injection rule on a target and apply the rule on Network Injector.

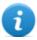

NOTE: an agent need not be installed to create an injection rule.

# What the function looks like

This is what the page looks like:

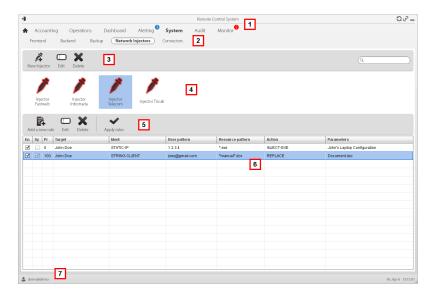

#### Area Description

1 RCS menu.

#### Area Description

- 2 System menu.
- 3 Network Injector toolbar.
- **4** Network Injector list.
- 5 Injection rule toolbar. Descriptions are provided below:

Action Description

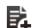

Add a new rule.

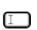

Open the window with rule data.

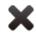

Delete the selected rule.

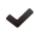

Update the selected Network Injector's settings.

- 6 List of selected Network Injector rules En: select to enable the rules to be applied.
- 7 RCS status bar. .

# To learn more

For interface element descriptions *See "Shared interface elements and actions"* on page 14. For a description of injection rule data *see "Injection rule data"* on page 65. For further information on injection rules *see "What you should know about Network Injector and its rules"* on page 64.

#### Adding a new injection rule and applying it to the target

To add a new rule:

#### Step Action

**1** Select the Network Injector for the new rule.

# Step Action

| 2      | <ul> <li>Click Add New Rule: data entry fields appear.</li> <li>Enter the required data. If the rule is enabled, it can already be sent to the Network Injector. See "Injection rule data" on page 65.</li> <li>Click Save: the new rule appears in the main work area.</li> </ul> |
|--------|----------------------------------------------------------------------------------------------------|
| 3<br>4 | Enable the rule by selecting the <b>En</b> control box in the table.<br>Click <b>Apply rules</b> : RCS sends the rules to the selected Network Injector. The progress status is shown on the status bar.                                                                           |
|        |                                                                                                    |

# **Network Injector data**

Selected Network Injector data is described below:

| Data                | Description                                                                                                    |  |  |
|---------------------|----------------------------------------------------------------------------------------------------|--|--|
| Name<br>Description | User's descriptions.                                                                                                    |  |  |
| Version             | Software version.                                                                                                    |  |  |
| Address             | Device IP address.                                                                                                    |  |  |
| Port                | 4444.                                                                                                    |  |  |
| Monitor<br>via NC   | If enabled, Network Controller acquires the Network Injector status every 30 seconds.<br>If not enabled, Network Injector continues sniffing and injection operations, but the Network Controller does not check its status. Used when connections to Network Injector are down for any reason once installed at ISP, or for tactical use. |  |  |
| Log                 | Last messages logged.<br>NOTE: Tactical Network Injector log updates depend on the frequency with which the operator enables synchronization.                                                                                                    |  |  |
|                     | e update the list.                                                                                                    |  |  |

**\*\***: delete viewed logs.

# What you should know about Network Injector and its rules

### Introduction

Network Injector monitors all the HTTP connections and, following the injection rules, identifies the target's connections and injects the agent into the connections, linking it to the resources the target is downloading from Internet.

# Types of resources that can be infected

Resources that can be infected by RCS are any type of files.

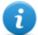

NOTE: Network Injector is not able to monitor FTP or HTTPS connections.

#### How to create a rule

To create a rule:

- 1. define the way to identify the target's connections. For example, by matching the target's IP or MAC address. Or let the Tactical Network Injector operator select the device.
- 2. define the way to infect the target. For example, by replacing a file the target is downloading from the web or by infecting a website the target usually visits.

# What happens when a rule is enabled/disabled

Enabling a rule means making it available to the Network Injector injection process. RCS routinely communicates with Network Injector to send rules and acquire logs. The operator is in charge of enabling this synchronization for Tactical Network Injector.

A rule that is not enabled is not applicable meaning it cannot be sent to the Network Injector.

#### Automatic or manual identification rules

If information is already known on target devices, numerous rules can be created, adapting them to the target's different habits, then enabling the most efficient rule or rules according to the situations that arise during a certain time in the investigation.

If no information is known on target devices, use Tactical Network Injector which allows operators to observe the target, identify the device used and infect it since on the field.

For this type of manual identification, specify **TACTICAL** in the **User patterns** field.

# Starting the infection

After Network Injector receives the infection rules, it is ready to start an attack.

During the sniffing phase, it checks whether any of the devices in the network meets the identification rules. If so, it sends the agent to the identified device and infects it.

# Injection rule data

Data that define the available infection rules are described below:

| Data                                                                                                    | Description                                                                                                    |  |  |
|----------------------------------------------------------------------------------------------------|----------------------------------------------------------------------------------------------------|--|--|
| Enabled                                                                                                    | If selected, the rule will be sent to the Network Injector.<br>If not selected, the rule is saved but not sent.                                                                                                    |  |  |
| Disable on<br>sync                                                                                                    | If selected, the rule is disabled after the first synchronization of the agent defined<br>in the rule.<br>If not selected, the Network Injector continues to apply the rule, even after the first<br>synchronization. |  |  |
| <ul> <li>Probability</li> <li>Probability (in percent) of applying the rule after the first infected resource 0%: after infecting the first resource, Network Injector will no longer apply rule.</li> <li>100%: after infecting the first resource, Network Injector will always apply rule.</li> <li>Tip: if a value greater than 50% is applied, we recommend you retu value to 0% after successful installation is verified (after synchronization or use the option Disable on sync.</li> </ul> |                                                                                                    |  |  |

**Target** Name of the target to be infected.

| Data  | Description                                                     | 1                                                                                                    |  |
|-------|-----------------------------------------------------------------|----------------------------------------------------------------------------------------------------|--|
| Ident | Target's HT                                                     | TP connection identification method.                                                                                                    |  |
|       | NOTE: Network Injector cannot monitor FTP or HTTPS connections. |                                                                                                    |  |
|       | Each metho                                                      | od is described below:                                                                                                    |  |
|       | Data                                                            | Description                                                                                                    |  |
|       | STATIC-<br>IP                                                   | Static IP assigned to the target.                                                                                                    |  |
|       | STATIC-<br>RANGE                                                | Range of IP addresses assigned to the target.                                                                                                    |  |
|       | STATIC-<br>MAC                                                  | Target's static MAC address, both Ethernet and WiFi.                                                                                                    |  |
|       | DHCP                                                            | Target's network interface MAC address.                                                                                                    |  |
|       | RADIUS-<br>LOGIN                                                | RADIUS user name. User-Name (RADIUS 802.1x).                                                                                                    |  |
|       | RADIUS-<br>CALLID                                               | RADIUS caller ID. Calling-Station-Id (RADIUS 802.1x).                                                                                                    |  |
|       | RADIUS-<br>SESSID                                               | RADIUS session ID. Acct-Session-Id (RADIUS 802.1x).                                                                                                    |  |
|       | RADIUS-<br>TECHKEY                                              | RADIUS key. NAS-IP-Address: Acct-Session-Id (RADIUS 802.1x).                                                                                                    |  |
|       | STRING-<br>CLIENT                                               | Text string to be identified in the data traffic from the target.                                                                                                    |  |
|       | STRING-<br>SERVER                                               | Text string to be identified in the data traffic to the target.                                                                                                    |  |
|       | TACTICAL                                                        | The target is not automatically identified but can be identified by the operator on Tactical Network Injector. Only after the device is identified by the operator is the <b>Ident</b> field customized with the data received from the device. |  |

| Data            | Description                                                                                      |                                                                             |  |
|-----------------|--------------------------------------------------------------------------------------------------|-----------------------------------------------------------------------------|--|
| User<br>pattern | Target's traffic identification method. The format depends on the type of <b>ident</b> selected. |                                                                             |  |
|                 | Method                                                                                           | Format                                                                      |  |
|                 | DHCP<br>STATIC-IP<br>STATIC-MAC                                                                  | Corresponding address (i.e.: "195.162.21.2").                               |  |
|                 | STATIC-RANGE                                                                                     | Address range separated by '-' (i.e.: "195.162.21.2-<br>195.162.21.5".      |  |
|                 | STRING-<br>CLIENT<br>STRING-<br>SERVER                                                           | Text string (i.e.: "John@gmail.com").                                       |  |
|                 | RADIUS-<br>CALLID                                                                                | ID or part of the ID.                                                       |  |
|                 | RADIUS-LOGIN                                                                                     | Name or part of the user name.                                              |  |
|                 | RADIUS-<br>SESSID                                                                                | ID or part of the ID.                                                       |  |
|                 | RADIUS-<br>TECHKEY                                                                               | Key or part of the key (i.e.: "*.10.*").                                    |  |
|                 | TACTICAL                                                                                         | A value cannot be set. The correct value will be set by the field operator. |  |

| Data                | Description        |                                                                                                    |  |
|---------------------|--------------------|----------------------------------------------------------------------------------------------------|--|
| Resource<br>pattern |                    | on method of the resource to be injected, applied to the Web re source rmat depends on the type of <b>Action</b> selected.                                              |  |
|                     | і пот              | E: leave empty if the selected action is <b>INJECT-UPGRADE</b> .                                                                                                    |  |
|                     | Action<br>type     | Resource Pattern Content                                                                                                    |  |
|                     | INJECT-<br>EXE     | URL of the executable file to be infected. Use wildcards to increase the number of matching URLs.<br>Examples of possible formats:<br>* <nameexe>*.exe</nameexe>        |  |
|                     |                    | www.mozilla.org/firefox/download/firefoxsetup.exe                                                                                                    |  |
|                     |                    | NOTE: when a full path is specified, be careful of any mirrors used by websites to download files (i.e.: "firefox.exe?mirror=it").                                      |  |
|                     |                    | Tip: enter *.exe* to infect all executable files, regardless of the URL.                                                                                                |  |
|                     |                    | IMPORTANT: for example, if *exe* is entered without the '.'<br>file extension separator, all the pages that accidentally<br>contain the letters "exe" will be injected. |  |
|                     | INJECT-<br>HTML    | URL of the website to be infected.<br>Examples of possible formats:                                                                                                    |  |
|                     |                    | www.oracle.com/                                                                                                    |  |
|                     |                    | www.oracle.com/index.html                                                                                                    |  |
|                     |                    | NOTE: the site address must include the final '/' character if<br>an HTML or dynamic page is not specified (i.e.:<br>"www.oracle.com/").                                |  |
|                     |                    | NOTE: a redirect page cannot be infected. Check the browser for the correct site path before using it in a rule.                                                        |  |
|                     | INJECT-<br>UPGRADE | Not used.                                                                                                    |  |
|                     | REPLACE            | URL of a resource to be replaced.                                                                                                    |  |
|                     |                    |                                                                                                    |  |

| Data   | Description              |                                                                                                    |
|--------|--------------------------|----------------------------------------------------------------------------------------------------|
| Action | Infection me<br>pattern: | ethod that will be applied to the resource indicated in <b>Resource</b>                                                                                                    |
|        | Method                   | Description                                                                                                    |
|        | INJECT-<br>EXE           | Infects the downloaded EXE file in real time. The agent is installed when the target runs the EXE file.                                                                                  |
|        | INJECT-<br>HTML          | Adds a Java applet to the Web page. When the target opens the page, java code execution must be accepted to install the agent.                                                           |
|        |                          | Tip: to avoid warning messages displayed by the target's system, we recommend you purchase a valid certificate to sign the Java applet.                                                  |
|        |                          | Please contact HackingTeam technicians for further details.                                                                                                    |
|        | INJECT-<br>UPGRADE       | Notifies the Java Runtime Environment on the device that an update is available. The agent is installed when the target installs the update. Does not refer to <b>Resource pattern</b> . |
|        | REPLACE                  | Replaces the resource set in the <b>Resource pattern</b> with the supplied file.                                                                                                    |
|        |                          | Tip: this type of action is very effective when used in combination with Exploit generated documents.                                                                                    |
|        |                          |                                                                                                    |

- Agent For all actions except **REPLACE**. Agent to be injected into the selected Web resource.
- File For **REPLACE Action** only. File to be replaced with the one indicated in **Resource** pattern.

# What you should know about Tactical Control Center

# Introduction

Tactical Control Center is an application installed on a notebook, called Tactical Network Injector.

It can connect to a protected WiFi network, infect devices thanks to RCS identification and injection rules or infect manually identified devices.

The identification and infection rules are the same as those used for Network Injector Appliance, with the sole difference that Tactical Network Injector provides an additional "manual" identification rule. Thus the operator identifies the device to be infected and applies the injection rules to that device.

# **Tactical Control Center operations**

With Tactical Control Center you can:

- Enable synchronization with RCS to receive updated identification and injection rules.
- Automatically identify and infect devices in a wired or WiFi network thanks to RCS identification and injection rules.
- Manually infect devices on a wired or WiFi network using RCS injection rules. The operator is in charge of identification.
- Connect to a protected WiFi network to obtain its password.
- Emulate an open WiFi network Access Point normally used by the target.

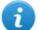

NOTE: the injection network can be external or an open WiFi network simulated by the Tactical Control Center.

# Infection via automatic identification

The steps needed to infect devices automatically identified by RCS rules are described below. The attack can be run on wired or WiFi networks:

| Phase | Description                                                                                                    | Where                                              |
|-------|----------------------------------------------------------------------------------------------------|----------------------------------------------------|
| 1     | Prepare identification and injection rules for known targets to be attacked. Send the rules to Tactical Network Injector.        | RCS Console, System,<br>Network Injector           |
| 2     | Enable synchronization with RCS to receive updated rules.                                                                        | Tactical Network<br>Injector, Network<br>Injector  |
| 3     | If target devices are connected to a protected WiFi network, acquire the password.                                               | Tactical Network<br>Injector, Wireless<br>Intruder |
| 4     | The system sniffs, traffic, identifies target devices thanks to identification rules and infects them thanks to injection rules. | Tactical Network<br>Injector, Network              |
| 5     | If necessary, force re-authentication on devices not identified by the rules.                                                    | Injector                                           |

# Infection via manual identification

Following are the steps required to infect manually identified devices. The operator's goal is to identify target devices.

The attack can be run on wired or WiFi networks:

| Phase | Description                                                                                                    | Where                                                   |
|-------|----------------------------------------------------------------------------------------------------|---------------------------------------------------------|
| 1     | Prepare identification rules that include manual identification and injection rules for all the target devices to be attacked. Send the rules to Tactical Network Injector. | RCS Console, Sys-<br>tem, Network<br>Injector           |
| 2     | Enable synchronization with RCS to receive updated rules.                                                                                                    | Tactical Net-<br>work Injector,<br>Network Injector     |
| 3     | If target devices are connected to a protected WiFi network, acquire the password.                                                                                          | Tactical Net-<br>work Injector,<br>Wireless<br>Intruder |
| 4     | If target devices can connect to an open WiFi network, try emu-<br>lating an Access Point known by the target.                                                              | Tactical Net-<br>work Injector,<br>Fake Access<br>Point |
| 5     | The system proposes all devices connected to the selected<br>network interface. Use filters to search for target devices or<br>check the web chronology for each device.    | Tactical Net-<br>work Injector,<br>Network Injector     |
|       |                                                                                                    |                                                         |

**6** Select devices and infect them.

# Enable synchronization with RCS

The Tactical Control Center must receive updated identification and injection rules from RCS and simultaneously send its logs.

In this communication, RCS, at set intervals (about 30 sec.) tries to communicate with Tactical Network Injector. In Tactical Control Center, decide when to enable synchronization using the **Network Injector** function.

# Protected WiFi network password acquisition

If the target device is connected to a protected WiFi network, the access password must be obtained to login.

The **Wireless intruder** function lets you connect to a WiFi network and crack the password. The password is displayed and the operator can copy it to use it with the sniffing and injection function (**Network Injector** function).

# Infection via automatic identification

This work mode is suited for situations when some target device information is known (i.e.: IP address).

In this case, RCS injection rules include all the data required to automatically identify target devices.

Starting automatic identification using the **Network Injector** function gradually displays target devices that are immediately infected by the injection rules.

#### Forcing unknown device authentication

You may not be able to connect to some devices in a password protected WiFi network. These types of devices appear in the list as unknown.

In this case, their authentication can be forced: the device will disconnect from the network, reconnect and be identified.

# Infection via manual identification

Manual identification can be indicated in RCS identification rules. This procedure is frequently run when there is no information on the device to be infected and it must be identified on the field. In this case, a series of functions to select devices connected to the network is available to the operator:

- filters can be set on tapped traffic: only devices that meet this criteria are infected.
- each device chronology can be checked to decide which device should be infected.

Once target devices are identified, simply select them to start infection; the identification rules are "customized" with the device data to allow injection rules to be applied.

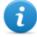

NOTE: devices that were already infected via automatic identification can be manually infected.

# Setting filters on tapped traffic

When manually identifying targets, some targets may not be identified among those connected to the network. In this case, use the **Network Injector** function to set filters on tapped traffic. Tactical Control Center provides to types of filters:

- regular expressions
- BPF (Berkeley Packet Filter) network filter

# Filter with regular expression

Regular expressions are broad filters. For example, if our target is visiting a Facebook page and talking about windsurf, simply enter "facebook" or "windsurf".

Tactical Network Injector taps all traffic data and searches for the entered words.

For further information on all admitted regular expressions, see <a href="https://en.wikipedia.org/wiki/Regular\_expression">https://en.wikipedia.org/wiki/Regular\_expression</a> .

# BPF (Berkeley Packet Filter) network filter

This is used to more accurately filter devices using BPF syntax (Berkeley Packet Filter). This syntax includes key words accompanied by qualifiers:

- type qualifiers (i.e.: host, net, port), indicate the type of object searched for
- *direction qualifiers* (i.e.: **src**, **dst**) indicate the direction of the data searched for

• *protocol qualifiers* (i.e.: **ether**, **wlan**, **ip**) indicate the protocol used by the object searched for

For example, if our target is visiting a Facebook page, enter "**host** facebook.com" For further details on syntax qualifiers, see <u>http://wiki.wireshark.org/CaptureFilters</u>.

# Identifying a target by analyzing the chronology

Another way to filter and shorten the list of possible targets is to analyze device web traffic to identify it as the target.

# Emulating an Access Point known by the target

In some cases you may need to attract target devices in an open WiFi network to then tap data, identify and infect them.

To do this, Tactical Network Injector emulates an Access Point already known to the target device. When the target device (if set) searches for an open WiFi network, it will find the Tactical Network Injector network, recognize and connect to it.

This way, injection rules can be freely applied.

# **Tactical Control Center**

#### Purpose

Tactical Control Center lets you identify and infest devices:

- **automatically**, by applying the identification rules based on known device information (i.e.: IP address)
- manually, through a series of attempts to identify the target device and infect it.

The identification method should be agreed with the operating center.

#### What you can do

With Tactical Control Center you can:

- enable synchronization with the operating center to receive injection rules and send logs.
- obtain the password from a WiFi network and enter
- emulate an Access Point to attract target devices
- apply device identification rules and infect them
- force new authentication on devices not identified upon the first attempt
- select devices based on filters or chronological information

## **Password request**

When Tactical Control Center opens, a password must be entered, the same as the notebook on which it's running.

#### What the function looks like

This is what the page looks like:

| Wireless Intruder Fak | e Access Point                                                                                                    | Log Syster                                                                                                    | n 2                                                                                                    |                                                                                                    |                                                                                                    |
|-----------------------|----------------------------------------------------------------------------------------------------|----------------------------------------------------------------------------------------------------|----------------------------------------------------------------------------------------------------|----------------------------------------------------------------------------------------------------|----------------------------------------------------------------------------------------------------|
| wlan0 (Fake Access P  | oint)                                                                                                    |                                                                                                    |                                                                                                    |                                                                                                    | • C                                                                                                    |
| Use the same interfa  | се                                                                                                    |                                                                                                    |                                                                                                    |                                                                                                    | - 3                                                                                                    |
|                       |                                                                                                    |                                                                                                    |                                                                                                    | Conf                                                                                                    | ig Stop                                                                                                    |
|                       |                                                                                                    |                                                                                                    |                                                                                                    |                                                                                                    |                                                                                                    |
| tack HW address       | IP address                                                                                                    | Vendor                                                                                                    | Hostname                                                                                                    |                                                                                                    |                                                                                                    |
| 00:0e:8e:3a:f2:92     | 192.168.1.223                                                                                                    | Sparklan                                                                                                    |                                                                                                    |                                                                                                    |                                                                                                    |
| 10:93:e9:50:3a:e9     | 192.168.1.208                                                                                                    | Apple                                                                                                    | IPAD                                                                                                    |                                                                                                    |                                                                                                    |
| ]                     | 4                                                                                                    |                                                                                                    |                                                                                                    |                                                                                                    |                                                                                                    |
|                       |                                                                                                    |                                                                                                    |                                                                                                    |                                                                                                    |                                                                                                    |
|                       | wlan0 (Fake Access P         Use the same interfa         tack       HW address         00:0e:8e:3a:f2:92         10:93:e9:50:3a:e9 | wlan0 (Fake Access Point)         Use the same interface         tack       HW address         IP address         00:0e:8e:3a:f2:92       192.168.1.223 | wlan0 (Fake Access Point)         Use the same interface         tack       HW address       IP address       Vendor         00:0e:8e:3a:f2:92       192.168.1.223       Sparklan         10:93:e9:50:3a:e9       192.168.1.208       Apple | wlan0 (Fake Access Point)         Use the same interface         tack       HW address       IP address       Vendor       Hostname         00:0e:8e:3a:f2:92       192.168.1.223       Sparklan         10:93:e9:50:3a:e9       192.168.1.208       Apple       IPAD | wlan0 (Fake Access Point)     Z       Use the same interface     Conf       tack     HW address     IP address     Vendor     Hostname       00:0e:8e:3a:f2:92     192.168.1.223     Sparklan       10:93:e9:50:3a:e9     192.168.1.208     Apple     IPAD |

#### Area Description

- 1 Window toolbar.
- 2 Single application access tabs. Descriptions are provided below:

| Function              | Description                                                              |
|-----------------------|--------------------------------------------------------------------------|
| Network Injec-<br>tor | Manages sniffing and target device infection and synchronizes RCS rules. |
| Wireless<br>Intruder  | Enters a protected WiFi network by identifying the password.             |
| Fake Access<br>Point  | Emulates an Access Point.                                                |
| Log System            | Lists logs in real time.                                                 |

#### Area Description

- **3** Area with buttons to reload the device list, start network connections and enable synchronization
- 4 Device list area.

#### To learn more

For a description of Tactical Control Center data *see* "*Tactical Control Center data*" *on page 83*. To learn more about Tactical Control Center see "*What you should know about Tactical Control Center*" *on page 69*.

#### Procedures

#### Enable synchronization with RCS

How to enable synchronization with RCS is explained below:

#### Steps

#### Result

| 1. In the Network Injector tab, click Config:                                               | 8 🗐 🗐 Tactical (   | Control Cente  | ۶r          |                |             |                |      |            |
|---------------------------------------------------------------------------------------------|--------------------|----------------|-------------|----------------|-------------|----------------|------|------------|
| synchronization is enabled and the foreseen                                                 | Network Injector   | Wireless Intro | uder Fak    | e Access Point | Log Syste   | m              |      |            |
| injection rules will be received and logs sent                                              | Network interface  | e: eth0 (cable | connected   | d)             |             |                |      | C          |
| at the end of the next interval.                                                            | Sniffing interface | : Use the sam  | ne interfac | te             |             |                |      |            |
| IMPORTANT: routinely enable                                                                 | ▶ Network filters  |                |             | Waiting for t  | he new conf | iguration file | Stop | Start      |
| synchronization to guarantee<br>constant operating center updates<br>and infection success. | Status Filter A    | ttack HW addr  | ress        | IP address     | Vendor      | Hostname       |      |            |
| 2. To stop synchronization, click <b>Stop</b> .                                             |                    |                |             |                |             |                |      |            |
|                                                                                             | Reauth all         |                |             |                |             |                |      |            |
|                                                                                             |                    |                |             |                |             |                |      | infect all |

#### Acquiring a protected WiFi network password

How to acquire a protected WiFi network password is described below:

#### Result

- 1. In the **Wireless Intruder** tab, select the WiFi network interface in **Wireless interface**
- 2. In **ESSID network**, select the network whose password is to be identified.

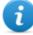

NOTE: manage network interface connections/disconnections from the

operating system and click  ${f C}$  .

3. In Attack type select the type of attack.

| 🕒 🗊 Tactical Co   |                                                |   |       |
|-------------------|------------------------------------------------|---|-------|
| twork Injector    | Vireless Intruder Fake Access Point Log System |   |       |
| reless interface: | Intel 6300 (wlan0)                             | • | C     |
| ESSID network:    | TISCALI (WPA)                                  | ▼ | C     |
| Attack type:      | WPA/WPA2 dictionary attack                     | • | Start |
|                   |                                                |   |       |
| etails            |                                                |   |       |
|                   |                                                |   |       |
|                   |                                                |   |       |
|                   |                                                |   |       |
|                   |                                                |   |       |
|                   |                                                |   |       |
|                   |                                                |   |       |
|                   |                                                |   |       |
|                   |                                                |   |       |
|                   |                                                |   |       |
|                   |                                                |   |       |
|                   |                                                |   |       |

4. Click **Start**: the system launches various attacks to find the access password.

| letwork Injector                   | Wireless Intruder Fake Access Point | Log System |   |      |
|------------------------------------|-------------------------------------|------------|---|------|
| /ireless interface:                | Unknown (wlan0)                     |            |   | C    |
| ESSID network:                     | RS(WPA)                             |            | V | C    |
| Attack type:                       | WPA/WPA2 dictionary attack          |            |   | Stop |
| Target network<br>Interface is wla |                                     |            |   |      |

5. Click **Details** to view the various attack logs: if attacks are successful, the password appears over the status indicator.

#### Result

| 😣 🗐 🗐 🛛 Tactical Co                                       | ntrol Center                                           |   |       |
|-----------------------------------------------------------|--------------------------------------------------------|---|-------|
| Network Injector                                          | Vireless Intruder Fake Access Point Log System         |   |       |
| Wireless interface:                                       | Atheros AR9170 (wlan2)                                 | v | C     |
| ESSID network:                                            | R(WPA)                                                 | v | C     |
| Attack type:                                              | WPA/WPA2 dictionary attack                             | • | Start |
|                                                           |                                                        |   |       |
| ▼ Password found: S                                       | teve                                                   |   |       |
| Target network<br>Interface is wlar<br>- Step 1/2: gettir | 2<br>Ig handshake packets<br>hing the dictionary<br>ed |   |       |
|                                                           |                                                        |   |       |
|                                                           |                                                        |   |       |

- 6. Once the password has been obtained, click **Stop**.
- 7. Using the operating system Network
   Manager use the password to connect to the WiFi network. The password is saved by the system and no longer needs to be entered.
- 8. Open the **Network Injector** section to start identification and infection.

#### Infecting targets using automatic identification

To start automatic identification and infection:

#### Result

| 1. In the Network Injector tab, select the                                                              | 😣 🖨 💿 Tactical Control Center                                                                                                    |        |           |
|----------------------------------------------------------------------------------------------------|----------------------------------------------------------------------------------------------------|--------|-----------|
| network interface for injection in the                                                                  | Network Injector Wireless Intruder Fake Access Point Log System                                                                                                    |        |           |
| Network Interface list box.                                                                             | Network interface: eth0 (cable connected)                                                                                                    | *      | C         |
| 2. In the <b>Sniffing interface</b> list box, select a                                                  | Sniffing interface: Use the same interface                                                                                                    | v      |           |
| different network interface to be used for sniffing or select the same interface used for injection.    | Network filters     Status Filter Attack HW address IP address Vendor Hostname                                                                                                    | Config | Start     |
| NOTE: manage network interface connections/disconnections from the                                      |                                                                                                    |        |           |
| operating system and click ${f C}$ .                                                                    |                                                                                                    |        |           |
| Tip: use two different interfaces to guarantee better device identification.                            | Reauth all                                                                                                    |        |           |
|                                                                                                    |                                                                                                    | I      | nfect all |
| 3. Click <b>Start</b> .                                                                                 | Se Tactical Control Center                                                                                                    |        |           |
| 4. The network sniffing process starts and all                                                          | Network Injector Wireless Intruder Fake Access Point Log System                                                                                                    |        |           |
| devices identified as targets appear. The                                                               | Network interface: eth0 (cable connected)                                                                                                    | *      | C         |
| Status column displays identification status.                                                           | Sniffing interface: Use the same interface                                                                                                    | •      |           |
| 5. Target devices begin to be infected.<br>Infection start is recorded in the log.                      | ▶ Network filters                                                                                                    | Config | Stop      |
| -                                                                                                    | Status Filter Attack HW address IP address Vendor Hostname                                                                                                    |        |           |
| NOTE: non target devices don't<br>appear in the list and are thus<br>excluded from automatic infection. | <ul> <li>✓ 40:6:58f:27:69:46</li> <li>172.20.20.163</li> <li>Apple</li> <li>PEPE</li> <li>10:9a:dd:5a:23:9a</li> <li>172.20.20.171</li> <li>Apple</li> <li>ONE</li> <li>d4:be:d9:89:00:14</li> <li>172.20.20.170</li> <li>Dell</li> <li>O:b1:77:12:78:b4</li> <li>192.168.200.50</li> <li>PaloAlto</li> <li>3c:07:54:90:96:06</li> <li>172.20.20.166</li> <li>Apple</li> <li>5c:26:0a:54:3f:37</li> <li>172.20.20.192</li> <li>Dell</li> </ul> |        |           |
|                                                                                                    | Reauth all                                                                                                    |        | nfect all |

6. To stop infection, click Stop.

#### Setting filters on tapped traffic

To select target devices using data traffic filters:

Steps

Result

#### Result

- 1. In the Network Injector tab, click Network filters.
- 2. For a wider search, enter a regular expression in the **Regular expression** text box.
- 3. Or, to refine the search, enter a BPF expression in the **BPF Network Filter** text box.

The system selects devices based on filters and displays them in the list.

|             | interface:   | eth0 (cable connected                                                            | d)                                                               |                       |            | v C         |
|-------------|--------------|----------------------------------------------------------------------------------|------------------------------------------------------------------|-----------------------|------------|-------------|
|             |              |                                                                                  |                                                                  |                       |            |             |
| Sniffing    | interface:   | eth3                                                                             |                                                                  |                       |            | <b>v</b>    |
|             |              |                                                                                  |                                                                  |                       |            | Config Stop |
| Networ      | rk filters   |                                                                                  |                                                                  |                       |            |             |
| tegular e   | xpression:   |                                                                                  |                                                                  |                       |            |             |
| BPF net     | work filter: | host twitter.com                                                                 |                                                                  |                       |            |             |
|             |              |                                                                                  |                                                                  |                       |            |             |
|             |              |                                                                                  |                                                                  |                       |            | Rimuo       |
|             |              |                                                                                  |                                                                  |                       |            |             |
| Status      | Filter Atta  | ck HW address                                                                    | IP address                                                       | Vendor                | Hostname   |             |
| 1           | 1            | 00:1b:17:12:17:12                                                                |                                                                  |                       |            |             |
|             |              | d4:be:d9:89:eb:eb                                                                |                                                                  |                       | GUI        |             |
|             |              |                                                                                  | 172 20 20 192                                                    | Dell                  | PAR        |             |
| 1           |              | f0:4d:a2:eb:c9:90                                                                |                                                                  |                       |            |             |
| 1           |              | 00:1e:c9:2e:9f:eb                                                                | 172.20.20.200                                                    |                       | DEV        |             |
| **          |              | 00:1e:c9:2e:9f:eb<br>10:9a:dd:c9:23:73                                           | 172.20.20.200<br>172.20.20.171                                   | Apple                 | DEV<br>THE |             |
| ***         | 4            | 00:1e:c9:2e:9f:eb<br>10:9a:dd:c9:23:73<br>d4:be:d9:c9:0d:bc                      | 172.20.20.200<br>172.20.20.171<br>172.20.20.184                  | Apple<br>Dell         |            |             |
| ****        | ×.           | 00:1e:c9:2e:9f:eb<br>10:9a:dd:c9:23:73<br>d4:be:d9:c9:0d:bc<br>d4:be:d9:73:37:c5 | 172.20.20.200<br>172.20.20.171<br>172.20.20.184<br>172.20.20.150 | Apple<br>Dell<br>Dell |            |             |
| ****        | ✓.           | 00:1e:c9:2e:9f:eb<br>10:9a:dd:c9:23:73<br>d4:be:d9:c9:0d:bc                      | 172.20.20.200<br>172.20.20.171<br>172.20.20.184<br>172.20.20.150 | Apple<br>Dell<br>Dell |            |             |
| *<br>*<br>* | <b>√</b>     | 00:1e:c9:2e:9f:eb<br>10:9a:dd:c9:23:73<br>d4:be:d9:c9:0d:bc<br>d4:be:d9:73:37:c5 | 172.20.20.200<br>172.20.20.171<br>172.20.20.184<br>172.20.20.150 | Apple<br>Dell<br>Dell |            |             |

4. Manually infect devices as described in the proceduresee "Infecting targets using manual identification " on the facing page .

#### Forcing unknown device authentication

To force an unknown device authentication:

Steps

f

Result

| Steps |
|-------|
|-------|

Result

| <ol> <li>In the Network Injector tab, select unknow</li> </ol> |
|----------------------------------------------------------------|
|----------------------------------------------------------------|

devices from the list (status 🗮 )

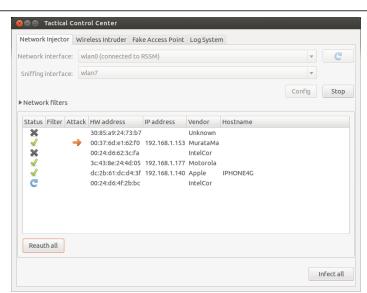

2. Click **Reauth selected**: devices are forced to re-authenticate.

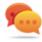

0

Tip: in certain cases, all devices must be authenticated. To do this, click **Reauth All**.

3. If re-authentication is successful, automatic identification starts: device status will be

and they will be infected.

#### Infecting targets using manual identification

To manually infect network devices:

# Steps

#### Result

 In Network Injector, select one or more devices to be infected from the device list and identify them using the displayed data.

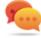

Tip: if there are a lot of devices in the list, filter the selection.*See* "*Setting filters on tapped traffic*" *on page 78*.

| Steps                                                                                                    |                                                                                                    | Result |
|----------------------------------------------------------------------------------------------------|----------------------------------------------------------------------------------------------------|--------|
| 2. Click <b>Infect selected</b> : all injection rules are "customized" with the device data and applied. Device attacks will be displayed in the logs. |                                                                                                    |        |
|                                                                                                    | IMPORTANT: this operation requires a special rule in RCS.                                                                                                    | -      |
| <b>5</b>                                                                                                    | Tip: in certain cases, all connected<br>devices must be infected, even non<br>target devices or those not yet<br>connected. To do this, click <b>Infect All</b> . |        |

## **Cleaning erroneously infected devices**

To remove an infection from a device, the agent must be closed on the RCS Console.

#### Identify the target by analyzing web chronology

To identify a target:

#### Steps

### Result

| the <b>Network Injector</b> tab, double-click the<br>evice to be checked: a window opens with                                    | Link                                                                                                    | Operating system                                                                                                    | Browserweb                                                                                                    |
|----------------------------------------------------------------------------------------------------|----------------------------------------------------------------------------------------------------|----------------------------------------------------------------------------------------------------|----------------------------------------------------------------------------------------------------|
| ce to be checked: a window opens with<br>chronology of the websites visited by<br>prowser and indicate the type of<br>vser used. | Link<br>mail.google.com<br>gmail.com<br>a0.twimg.com<br>twitter.com<br>static.ak.fbcdn.net<br>www.facebook.com<br>csc.beap.bc.yahoo.com<br>b.scorecardresearch.com<br>ads.bluelithium.com<br>ad.yieldmanager.com<br>bs.serving-sys.com<br>l1.yimg.com<br>row.bc.yahoo.com<br>l.yimg.com<br>www.yahoo.com | Operating systemWindows 7Windows 7Windows 7Windows 7Windows 7Windows 7Windows 7Windows 7Windows 7Windows 7Windows 7Windows 7Windows 7Windows 7Windows 7Windows 7Windows 7Windows 7Windows 7Windows 7Windows 7Windows 7Windows 7Windows 7 | Browser web<br>Internet Explorer 9<br>Internet Explorer 9 |

Result

2. If the device is the target device, close the chronology and run procedure "*Infecting* targets using manual identification " on page 80.

#### Emulating an Access Point known by the target

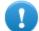

# IMPORTANT: before emulating an Access Point, stop any current attacks in the Network Injector tab.

To transform Tactical Network Injector into an Access Point known by targets:

#### Steps

#### Result

1. In the Fake Access Point tab, select the network interface to listen to in the Wireless Interface list box.

| 😣 🗐 🕕 Tactic     | al Control Center                                 |            |
|------------------|---------------------------------------------------|------------|
| Network Inject   | or Wireless Intruder Fake Access Point Log System |            |
| Wireless interfa | ace: v                                            | C<br>Start |
| HW address       | Access Point                                      |            |
|                  |                                                   |            |
|                  |                                                   |            |
|                  |                                                   |            |
|                  |                                                   |            |
|                  |                                                   |            |
|                  |                                                   |            |
|                  |                                                   |            |
|                  |                                                   |            |

- Result
- Click Start: Tactical Network Injector recovers the names of the WiFi networks devices usually connect to and displays them.
- 3. At the same time, it establishes communications with the single devices, emulating the access point for each network.
- 😣 🖨 🗐 🛛 Tactical Control Center Network Injector Wireless Intruder Fake Access Point Log System Wireless interface: Unknown (wlan0) C Stop HW address Access Point 3C:74:37:9E:7D:8E link 10:93:E9:50:3C:E9 Network 00:0E:8E:3A:37:2C CiscoAir 😕 😑 🗉 Tactical Control Center Network Injector Wireless Intruder Fake Access Point Log System Network interface: wlan0 (Fake Access Point) C  $\nabla$ Config Stop Network filters Status Filter Attack HW address IP address Vendor Hostname

→ 00:0e:8e:3a:f2:92 192.168.1.223 Sparklan

10:93:e9:50:3a:e9 192.168.1.208 Apple IPAD

Infect all

- 4. In Network Injector, select the same network interface displayed as the access point in the **Network interface** list box
- 5. Click Start: connected devices are displayed
  - Reauth all Reauth all

 $\checkmark$ 

6. Manually infect devices as described in the proceduresee "Infecting targets using manual identification " on page 80 .

#### **Turn off Tactical Network Injector**

No special procedure is foreseen. Normal computer shutdown.

# **Tactical Control Center data**

#### Network Injector data tab

Data is described below:

| Data                    | Description                                                                                                    |
|-------------------------|----------------------------------------------------------------------------------------------------|
| Network<br>interface    | List of connected network interfaces. Select the injection interface connected to the network on which the device to be attacked is connected.<br>When simulating an Access Point, the interface used in the <b>Fake Access Point</b> section also appears. |
| Sniffing<br>interface   | Like <b>Network Interface</b> or another network interface to only be used for sniffing.                                                                                                    |
| Regular<br>expression   | Expression used to filter devices connected to the network. It is applied to all data transmitted and received by the device via network, of any kind. See "What you should know about Tactical Control Center" on page 69.                                 |
| BPF net-<br>work filter | This is used to more accurately filter devices using BPF syntax (Berkeley Packet Filter). This syntax includes key words accompanied by qualifiers:<br>See "What you should know about Tactical Control Center" on page 69.                                 |

# Found device data

Data is described below:

| Data          | Description                                                                     |  |  |
|---------------|---------------------------------------------------------------------------------|--|--|
| Status        | Connected network device status:                                                |  |  |
|               | : unknown device. It cannot be infected due to problems tied to authentication. |  |  |
|               | C : device being identified.                                                    |  |  |
|               | : device identified and can be infected.                                        |  |  |
| Filter        | i device that meets filter criteria.                                            |  |  |
| Attack        | → : infected device.                                                            |  |  |
| HW<br>address | Device network card hardware address.                                           |  |  |
| IP address    | Device's network IP address.                                                    |  |  |
| Vendor        | Network card brand (rather reliable).                                           |  |  |
| Hostname      | Device name.                                                                    |  |  |

# Wireless Intruder data tab

Data is described below:

| Data               | Description                                                                                                    |                                                                                                    |  |
|--------------------|----------------------------------------------------------------------------------------------------|----------------------------------------------------------------------------------------------------|--|
| Wireless interface | List of non connected network interfaces. Select the interface to connect to the protected WiFi network to be opened. |                                                                                                    |  |
| ESSID net-<br>work | Name of the local network to be opened.                                                                               |                                                                                                    |  |
| Attack type        | Types of available password identification.                                                                           |                                                                                                    |  |
|                    | Туре                                                                                                    | Description                                                                                                    |  |
|                    | WPA/WPA2<br>dictionary<br>attack                                                                                      | Collects handshakes between the client and access point and tries to discover the password using a dictionary of common words. |  |
|                    | WEP brute-<br>force attack                                                                                            | injects simulating a connected client to collect data and force the encrypted password.                                        |  |
|                    | WPS PIN<br>bruteforce<br>attack                                                                                       | Tries all the possible combinations to recover the access point settings using WiFi Protected Setup protocol.                  |  |

# Fake Access Point data tab

Data is described below:

| Data                                                                                                    | Description                                      |
|----------------------------------------------------------------------------------------------------|--------------------------------------------------|
| <b>Wireless inter-</b><br><b>face</b> List of non connected network interfaces. Select the interface to be display the WiFi network. |                                                  |
| HW address                                                                                                    | Device network card hardware address.            |
| Access point                                                                                                    | Name of the Access Point expected by the device. |

10

# **Appendix:** actions

# Presentation

#### Introduction

An agent is a complex group of events, actions, modules and installation vectors. Single actions are listed below with a detailed description of advanced configuration settings.

#### Content

This section includes the following topics:

| List of sub-actions |  |
|---------------------|--|
| Destroy action      |  |
| Execute action      |  |
| Log action          |  |
| SMS action          |  |
| Synchronize action  |  |
| Uninstall action    |  |
|                     |  |

# List of sub-actions

# Sub-action data description

Sub-actions are described below:

DataDescriptionNameArbitrary name assigned to an actionSub-actionList of sub-action types

# Sub-action type description

Available types of sub-actions are described below:

| Action             | Device          | Description                                      |
|--------------------|-----------------|--------------------------------------------------|
| Destroy            | desktop, mobile | Renders the target device unusable.              |
| Execute            | desktop, mobile | Runs an arbitrary command on the target machine. |
| Log                | desktop, mobile | Creates a custom message.                        |
| SMS (text message) | mobile          | Sends an hidden SMS from the target device.      |
| Synchronize        | desktop, mobile | Runs synchronization with the Collector.         |
| Uninstall          | desktop, mobile | Removes the agent from the device.               |

# Destroy action

**Purpose** The **Destroy** action renders the target device temporarily or permanently unusable.

# **Operating systems**

**Desktop**:Windows, OS X **Mobile**: BlackBerry, WinMobile

#### Parameters

Name Des

Description

**Permanent** The device is rendered permanently unusable.

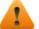

WARNING: the device may need servicing.

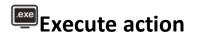

#### Purpose

The **Execute** action runs an arbitrary command on the target machine. Command settings can be specified, if required, and environment variables. The program will be run with the user permissions of the user currently logged into the system.

Any command output can be viewed in the **Commands** page. See "Command page" on page 40.

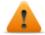

WARNING: although all commands are run using the agent's concealment system and are thus invisible, any change in the file system (i.e.: a file created on the desktop) will be visible to the user. Be careful.

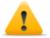

WARNING: avoid programs that require user interaction or that open graphical interfaces.

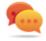

Tip: use applications launched by command line or batch file since their processes (and corresponding command line window) are hidden by the agent.

#### Reference to the agent's folder

The \$dir\$ virtual environment variable that refers to the agent's installation folder (hidden) can be added to the command string.

# **Operating systems**

**Desktop**: Windows, OS X **Mobile:** Android, BlackBerry, iOS, WinMobile

### Significant data

Field Description

**Command** Command to be run.

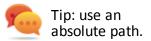

# Log action

### Purpose

The **Log** action creates a custom message.

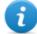

NOTE: custom messages and logs coming from an agent are displayed in the **Info** section.*See "Agent page"* on page 33

### **Operating systems**

**Desktop**:Windows, OS X **Mobile**: Android, BlackBerry, iOS, Symbian, WinMobile

#### Parameters

Name Description

Text Message text that appears in the Info section.

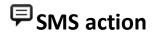

#### Purpose

The **SMS** action sends a hidden SMS (text message) from the target device with the device position and SIM data.

#### **Operating systems**

Mobile: Android, BlackBerry, Symbian, WinMobile

### Parameters

| Name     | Description                                                |
|----------|------------------------------------------------------------|
| Number   | Telephone number to which the message is sent.             |
| Text     | Message text.                                              |
| Position | Adds the target's GPS cell or GSM position to the message. |
| Sim      | Adds the telephone's SIM information to the message.       |

# Synchronize action

#### Purpose

The **Synchronize** action synchronizes the agent and RCS server. The synchronization process is broken down in the following steps:

#### Step Description

- **1** Reciprocal agent/RCS server authentication.
- 2 Agent/RCS server time synchronization.
- **3** Agent removal in the event the relevant activity is closed.
- 4 Agent configuration update.
- **5** Upload of all files in the "upload" queue.
- 6 Download of all files in the "download" queue.
- 7 Download of all evidence collected by the agent with simultaneous secure removal.
- **8** Secure removal of all downloaded evidence from the agent.

#### **Operating systems**

**Desktop**:Windows, OS X **Mobile**: Android, BlackBerry, iOS, Symbian, WinMobile

### Desktop settings

| Name            | Description                                                                                                    |
|-----------------|----------------------------------------------------------------------------------------------------|
| Hostname        | Name of the Anonymizer or Collector connect to for synchronization. Select the name of the server or enter the FQDN (DNS name) or IP address in the combo box. |
| Bandwidth       | Maximum bandwidth to be used during synchronization.                                                                                                    |
| Min delay       | Minimum delay in seconds from one evidence sent to the next.                                                                                                   |
| Max delay       | Maximum delay in seconds from one evidence sent to the next.                                                                                                   |
| Stop on success | If enabled, the sub-action chain is interrupted when synchronization is successfully completed. Remaining sub-action in the queue are not run.                 |

#### Mobile settings

| Name            | Description                                                                                                    |  |
|-----------------|----------------------------------------------------------------------------------------------------|--|
| Hostname        | Anonymizer or Collector name or IP address to connect to for synchronization. Select the name of the server or enter the FQDN (DNS name) or IP address in the combo box.                                                                                                    |  |
| Stop on success | The sub-action chain is interrupted when synchronization is successfully completed.<br>Remaining sub-action in the queue are not run.                                                                                                    |  |
| Туре            | <ul> <li>Internet: synchronization via Internet connection.</li> <li>Force WiFi: synchronization via WiFi network. Forces a WiFi data connection with any open or preset WiFi network available before starting synchronization.</li> <li>Force Cell: synchronization via GPRS/UMTS/3G network . Forces a GPRS/UMTS/3G data connection with the mobile operator before starting synchronization.</li> </ul> |  |
|                 | <b>APN</b> : specifies the login credentials for the APN the phone can use to collect data. This is useful since it avoids charging the target for the traffic generated by the agent.                                                                                                    |  |
|                 | IMPORTANT: this method is only supported on BlackBerry and Symbian.                                                                                                    |  |

## **D** Uninstall action

#### Purpose

The Uninstall action removes the agent from the target system. All files are deleted.

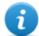

NOTE: on BlackBerry, uninstall requires an automatic restart.

#### **Operating systems**

**Desktop**:Windows, OS X **Mobile**: Android, BlackBerry, iOS, Symbian, WinMobile

#### Parameters

None

11

## **Appendix: events**

#### Presentation

#### Introduction

An agent is a complex group of events, actions, modules and installation vectors. Single events are listed below with a detailed description of advanced configuration settings.

#### Content

This section includes the following topics:

| Event list        |    |
|-------------------|----|
| AC event          |    |
| Battery event     | 95 |
| Call event        |    |
| Connection event  | 96 |
| Idle event        |    |
| Position event    |    |
| Process event     |    |
| Quota event       |    |
| Screensaver event |    |
| SimChange event   |    |
| SMS event         |    |
| Standby event     |    |
| Timer event       |    |
| Window event      |    |
| WinEvent event    |    |

### **Event list**

#### **Event data description**

Events are described below:

Data Description

| Enabled | Enables or disables the event.        |
|---------|---------------------------------------|
| Name    | Name assigned to the event.           |
| Туре    | Event type list. See the table below. |

### Event type description

Event type are described below:

| Event                   | Device             | Triggers an action when                                                  |
|-------------------------|--------------------|--------------------------------------------------------------------------|
| AC                      | mobile             | the mobile phone is being charged.                                       |
| Battery                 | mobile             | the battery charge level is within the specified range.                  |
| Call                    | mobile             | a call is made or received.                                              |
| Connection              | desktop,<br>mobile | the agent finds an active network connection.                            |
| Idle                    | desktop            | the user does not interact with the computer for a set period of time.   |
| Position                | mobile             | the device reaches or leaves a specific position.                        |
| Process                 | desktop,<br>mobile | an application is launched or a window is open on the device.            |
| Quota                   | desktop            | the disk space occupied by evidence on the device exceeds the set limit. |
| Screensaver             | desktop            | the screensaver is opened on the target device.                          |
| SimChange               | mobile             | the SIM card is replaced.                                                |
| SMS (text mes-<br>sage) | mobile             | a text message is received from the indicated number.                    |
| Standby                 | mobile             | the device is in stand-by mode.                                          |
| Timer                   | desktop,<br>mobile | the specified intervals elapse.                                          |

RCS 8.2 - AC event

| Event    | Device  | Triggers an action when                    |
|----------|---------|--------------------------------------------|
| Window   | desktop | a window is opened.                        |
| WinEvent | desktop | the operating system logs a Windows event. |

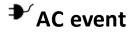

#### Purpose

The **AC** event triggers an action when the mobile phone is being charged.

#### **Operating systems**

Mobile: Android, BlackBerry, iOS, Symbian, WinMobile

#### Parameters

None

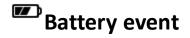

#### Purpose

The **Battery** event triggers an action when the battery charge level is within the specified range.

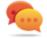

Tip: to reduce impact on battery use, it is best to link the **Battery** event, set between 0%-30%, to **Start** and **Stop Crisis** actions. This way, if the battery charge level drops under the set value, the agent's activities that consume more power will be suspended.

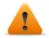

WARNING: the Crisis module can be set to inhibit synchronization!

#### **Operating systems**

Mobile: Android, BlackBerry, iOS, Symbian, WinMobile

#### Parameters

| Name | Description                                                                        |
|------|------------------------------------------------------------------------------------|
| Min  | Minimum required battery percentage. Percentage over this limit trigger an event.  |
| Max  | Maximum required battery percentage. Percentage under this limit trigger an event. |

## Call event

#### Purpose

The **Call** event triggers and action when a call is made or received.

#### **Operating systems**

Mobile: WinMobile, BlackBerry, Symbian, Android

#### Parameters

Name Description

Number callee or caller's telephone number (or part of it).

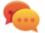

Tip: leave blank to trigger on any number.

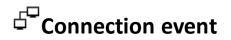

#### Purpose

The **Connection** even triggers an action when the agent finds an active network connection.

For the desktop device, enter the connection destination address.

For the mobile device, it triggers an action as soon as the device acquires a valid IP address on any network interface (i.e.: WiFi, Activesync, GPRS/3G+), and terminates the action when all the connections are terminated.

#### **Operating systems**

**Desktop**: Windows, OS X **Mobile**: Android, BlackBerry, iOS, Symbian, WinMobile

#### **Mobile settings**

None

#### **Desktop settings**

| Name    | Description                                                                                  |  |
|---------|----------------------------------------------------------------------------------------------|--|
| IP      | Connection destination IP address                                                            |  |
| address | <b>NOTE: Enter 0.0.0.0 to indicate any address.</b>                                          |  |
|         | NOTE: connections to local addresses in the target's same subnet are not taken into account. |  |
| Netmask | Netmask applied to the IP address.                                                           |  |
| Port    | Port used to identify the connection.                                                        |  |

## ZZ Idle event

#### Purpose

The **Idle** event triggers an action when the user does not interact with the computer for a set period of time.

#### **Operating systems**

**Desktop**: Windows, OS X

#### Parameters

Name Description

**Time** Seconds of inactivity. The event is triggered at the end of this time.

## **9** Position event

#### Purpose

The **Position** event triggers an action when the target reaches or leaves a specific position. The position can be defined by GPS coordinates and a range or by a GSM cell ID.

#### **Operating systems**

Mobile: Android, BlackBerry, iOS, Symbian, WinMobile

#### Parameters

Name Description

| Туре | Type of position to be used.                                                                                                    |
|------|----------------------------------------------------------------------------------------------------|
|      | GPS                                                                                                    |
|      | <ul> <li>Latitude, Longitude: coordinates</li> </ul>                                                                                                    |
|      | • <b>Distance</b> : range from coordinates.                                                                                                    |
|      | GSM Cell                                                                                                    |
|      | <ul> <li>Country, Network, Area, ID: GSM cell data<br/>example, if the Country field is entered and '<br/>fields, the event is triggered when the device<br/>try,</li> </ul> |
|      |                                                                                                    |

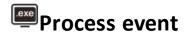

#### Purpose

The **Process** event triggers an action when an application is launched or a window is opened on the device.

Enter '\*' to wildcard a field. For \*' is entered in the three other enters or exits the specified coun-

#### **Operating systems**

**Desktop**: Windows, OS X **Mobile**: Android, BlackBerry, iOS, Symbian, WinMobile

#### Parameters

| Name        | Description                                                                                                    |
|-------------|----------------------------------------------------------------------------------------------------|
| Туре        | <b>Process Name</b> : the event triggers an action when the specified process is launched.<br><b>Window Title</b> : the event triggers an action when focus is given to the specified window. |
| String      | Name or part of the program name or window title.<br>Tip: use special characters when specifying a program (i.e.: "*Calculator*")                                                             |
| On<br>Focus | (desktop only) If selected, the event triggers the action only when the process or win-<br>dow are in the foreground.                                                                         |

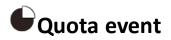

#### Purpose

The **Quota** event triggers an action when the device's disk space used to store the collected evidence exceeds the set limit.

When disk space falls under the limit, the action will be terminated at the next synchronization.

#### **Operating systems**

Desktop: Windows

#### Parameters

Name Description

Quota Disk space to be used to store the collected evidence.

## Screensaver event

#### Purpose

The **Screensaver** event triggers an action when the target device runs the screensaver.

**Operating systems Desktop**: Windows, OS X

Parameters None

## SimChange event

**Purpose** The **SimChange** event triggers an action when the SIM card is changed.

#### **Operating systems**

Mobile: Android, BlackBerry, iOS, Symbian, WinMobile

#### Parameters

None

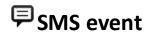

#### Purpose

The **SMS** event triggers an action when a specific text message is received from the specified number. The message will not be shown among the received messages on the phone.

WARNING: BlackBerry does not delete incoming messages.

NOTE: the received message is not displayed on the target device.

#### **Operating systems**

Mobile: Android, BlackBerry, Symbian, WinMobile

#### Parameters

| Name   | Description                                                         |  |
|--------|---------------------------------------------------------------------|--|
| Number | SMS sender's phone number. Any SMS from this number will be hidden. |  |
| Text   | Part of the message text that must match.                           |  |
|        | IMPORTANT: the string is not case sensitive.                        |  |

### Standby event

The **Standby** event triggers an action when the device enters stand-by mode (backlight off).

#### **Operating systems**

Mobile: Android, BlackBerry, iOS, Symbian, WinMobile

#### **Parameters**

None

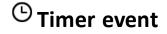

#### Purpose

The **Timer** event triggers an action at the indicated intervals.

When the event occurs the action linked to the Start action is run.

During the time between event start and stop, the **Repeat** action is repeated at the interval specified by the relevant connector.

When the event terminates, the **Stop** action is run.

#### **Operating systems**

**Desktop**: Windows, OS X **Mobile**: Android, BlackBerry, iOS, Symbian, WinMobile

#### Parameters

| Name Description |                |                                                                                                    |  |
|------------------|----------------|----------------------------------------------------------------------------------------------------|--|
| Туре             | Interval type: |                                                                                                    |  |
|                  | •              | <b>Loop</b> : triggers an action, indefinitely repeating it at every interval, as specified by the <b>Repeat</b> action.<br><b>Daily</b> : triggers a daily action at the times indicated in <b>From</b> and <b>To</b> . |  |
|                  | •              | Date: triggers an action in the period indicated in From and To.                                                                                                    |  |
|                  |                | NOTE: select <b>Forever</b> for continuous action                                                                                                    |  |

NOTE: select Forever for continuous action.

AfterInst: triggers an action after a certain number of days (Days) from agent installation.

## GWindow event

#### Purpose

The Window event triggers an action when any window is opened.

#### **Operating systems**

Desktop: Windows

#### Parameters

None.

## **WinEvent event**

#### Purpose

The **WinEvent** event triggers an action when the operating system logs a Windows event.

#### **Operating systems**

Desktop: Windows

#### Parameters

| Name     | Description                                      |
|----------|--------------------------------------------------|
| Event ID | Windows event ID.                                |
| Source   | Windows event source (i.e.: system, application) |

## **Appendix: modules**

#### Presentation

#### Introduction

An agent is a complex group of events, actions, modules and installation vectors. Single modules are listed below with a detailed description of advanced configuration settings.

#### Content

This section includes the following topics:

| Module list        |     |
|--------------------|-----|
| Addressbook module | 105 |
| Application module | 106 |
| Calendar module    |     |
| Call module        |     |
| Camera module      |     |
| Chat module        |     |
| Clipboard module   |     |
| Conference module  |     |
| Crisis module      |     |
| Device module      |     |
| File module        |     |
| Infection module   |     |
| Keylog module      |     |
| Livemic module     |     |
| Messages module    | 114 |
| Mic module         |     |
| Mouse module       |     |
| Password module    |     |
| Position module    |     |
| Screenshot module  |     |
| Url module         |     |

### Module list

Registration modules are described below:

| Module                        | Configuration     | Device             | Recording                                                   |
|-------------------------------|-------------------|--------------------|-------------------------------------------------------------|
| Accessed files                | base              | desktop            | documents or images opened by the target.                   |
| Addressbook                   | advanced          | desktop,<br>mobile | contacts.                                                   |
| Application                   | advanced          | desktop,<br>mobile | applications used.                                          |
| Calendar                      | advanced          | desktop,<br>mobile | calendar.                                                   |
| Call                          | advanced          | desktop,<br>mobile | calls (phone, Skype, MSN).                                  |
| Calls                         | base              | desktop,<br>mobile | calls (phone, Skype, MSN).                                  |
| Camera                        | base,<br>advanced | desktop,<br>mobile | Webcam images.                                              |
| Chat                          | advanced          | desktop,<br>mobile | chat (Skype, BlackBerry Messenger).                         |
| Clipboard                     | advanced          | desktop,<br>mobile | information copied to the clipboard.                        |
| Contacts and Cal-<br>endar    | base              | desktop,<br>mobile | contacts and calendar.                                      |
| Device                        | advanced          | desktop,<br>mobile | system information.                                         |
| File                          | advanced          | desktop,           | files opened by target.                                     |
| Keylog                        | advanced          | desktop,<br>mobile | keys pressed on the keyboard.                               |
| Keylog, Mouse and<br>Password | base              | desktop            | keys pressed on the keyboard, mouse click, passwords saved. |
| Messages                      | advanced          | desktop,<br>mobile | e-mail, SMS, MMS.                                           |
| Messages                      | base              | desktop,<br>mobile | e-mail, SMS and chat.                                       |
| Mic                           | advanced          | desktop,<br>mobile | audio from a microphone.                                    |

| Module           | Configuration     | Device             | Recording                              |
|------------------|-------------------|--------------------|----------------------------------------|
| Mouse            | advanced          | desktop            | mouse click.                           |
| Password         | advanced          | desktop            | password saved.                        |
| Position         | base,<br>advanced | desktop,<br>mobile | target's geographic position.          |
| Screenshots      | base,<br>advanced | desktop,<br>mobile | windows opened on the target's screen. |
| URL              | advanced          | desktop,<br>mobile | visited URL.                           |
| Visited websites | base              | desktop,<br>mobile | visited URL.                           |

Other types of modules are described below:

| Module                      | Configuration | Device             | Action                                                                                                    |
|-----------------------------|---------------|--------------------|----------------------------------------------------------------------------------------------------|
| Conference                  | advanced      | mobile             | Creates a 3-way call.                                                                                                    |
| Crisis                      | advanced      | desktop,<br>mobile | Recognizes crisis situations (i.e.:<br>sniffer running). Synchronization and<br>all commands can be temporarily dis-<br>abled. |
| Infection                   | advanced      | desktop,           | Propagates the agent on other devices.                                                                                         |
| Livemic                     | advanced      | mobile             | Listens to conversations in real time.                                                                                         |
| Online Syn-<br>chronization | base          | desktop,<br>mobile | Synchronizes the agent with RCS to allow evidence to be received and the agent to be reset.                                    |

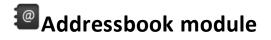

### Purpose

The **Addressbook** module records all the information found in the device's addressbook. The desktop version imports contacts from Outlook, Skype and other sources.

#### **Operating systems**

**Desktop**: Windows, OS X

Mobile: Android, BlackBerry, iOS, WinMobile

#### Significant data

None

## Application module

#### Purpose

The **Application** module records the name and information on processes opened and closed on the target device.

Evidence lists all the applications used by the target in chronological order.

#### **Operating systems**

**Desktop**: Windows, OS X **Mobile**: Android, BlackBerry, iOS, Symbian, WinMobile

#### Significant data

None

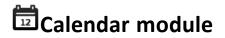

#### Purpose

The **Calendar** module records all the information found in the calendar on the target device. The desktop version imports the calendar from Outlook and other sources.

#### **Operating systems**

**Desktop**: Windows, OS X **Mobile**: Android, BlackBerry, iOS, WinMobile

#### Significant data

None

## Call module

#### Purpose

The **Call** module captures audio and information (start time, length, caller and called numbers) for all calls made and received by the target.

On a desktop device, the **Call** module taps all voice conversations on supported applications. On a mobile device, the **Call** module taps all calls.

#### **Operating systems**

**Desktop**: Windows, OS X **Mobile**: Android, BlackBerry (information only), Symbian (without suppressing the audio signal), WinMobile

#### Significant data

Data is described below:

| Field                      | Description                                                                    |
|----------------------------|--------------------------------------------------------------------------------|
| Enable call record-<br>ing | (mobile only) Enables call recording. If disabled, call audio is not recorded. |
| Buffer size                | Acquisition buffer size used for audio sectors.                                |
| Quality                    | Audio quality (1=maximum compression, 10=best quality).                        |

### Camera module

#### Purpose

The Camera module captures an image from the built-in camera.

WARNING: capturing an image on a desktop causes the camera led to blink.

#### **Operating systems**

**Desktop**: Windows, OS X **Mobile**: iOS, Symbian (front camera only, when available), WinMobile

#### Significant data

Data is described below:

Field Description

**Quality** Image quality (1=maximum compression, 10=best quality).

## Chat module

#### Purpose

The **Chat** module records all the target's chat sessions. Each message is captured as a single piece of evidence.

#### **Operating systems**

**Desktop**: Windows, OS X **Mobile**: BlackBerry

#### Significant data

None

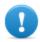

IMPORTANT: in order for this module to be started when the device is restarted on BlackBerry, the telephone must be in standby for several minutes (backlight off).

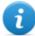

NOTE: BlackBerry supports BBM application and Google Talk.

## Clipboard module

**Purpose** The **Clipboard** module saves the content of the clipboard in text format.

#### **Operating systems**

**Desktop**:Windows, OS X **Mobile**: Android, BlackBerry, iOS, WinMobile

#### Significant data

None

### **Conference module**

#### Purpose

The **Conference** module calls the indicated number opening a conference call whenever the target makes a call. The receiver's number can listen to the conversation in real time.

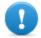

IMPORTANT: module operations depend on the telecom operator features. The target may be made aware of the conference call if the telecom operator adds an acoustic signal while waiting for the call to start.

#### **Operating systems**

Mobile: WinMobile

#### Significant data

Data is described below:

Field Description

Number receiver's phone number

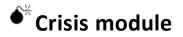

#### Behavior on desktop devices

The **Crisis** module is enabled (automatically or upon a specific action) and recognizes dangerous situations on the machine that may disclose the agent's presence on the device (i.e.: a network sniffer running). Synchronization and all commands can be temporarily disabled.

This module increases the level of stealthness against protection software.

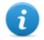

NOTE: **Crisis** can be enabled by default on the desktop device to allow the agent to automatically detect dangerous situations, and act accordingly (ie. going silent).

#### Behavior on mobile devices

The **Crisis** module is used to suspend activities that make heavy use of battery power. Based on its settings, this module can temporarily disable some functions.

On a mobile device, the **Crisis** module must be explicitly started by a specific action (i.e.: agent is started when the battery level is too low) and stopped when the anomalous situation terminates.

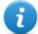

NOTE: this module does not create evidence.

#### **Operating systems**

**Desktop**: Windows, OS X **Mobile**: Android, BlackBerry, iOS, WinMobile

#### Significant desktop data

On Desktops, the default settings should not be changed unless otherwise suggested by RCS Support Team.

| Field                   | Description                                                                     |  |
|-------------------------|---------------------------------------------------------------------------------|--|
| Inhibits Network        | Inhibits synchronization when potentially dangerous processes are running.      |  |
| Network Inhib-<br>itors | List of processes that, if running, will prevent synchronization.               |  |
| Inhibits Hooking        | Inhibits program hooking when potentially dangerous processes are run-<br>ning. |  |
| Hooking Inhibitors      | List of processes that, if running, will prevent hooking.                       |  |
| Process                 | Process to be added to the list.                                                |  |

#### Significant mobile data

In the Mobile version, the functions to be blocked can be specified:

| Field       | Description                                                            |  |
|-------------|------------------------------------------------------------------------|--|
| Mic         | if selected, it prevents Mic audio recording                           |  |
| Call        | if selected, it prevents Call audio recording                          |  |
| Camera      | if selected, it prevents Camera snapshots                              |  |
| Position    | if selected, it prevents GPS use                                       |  |
| Synchronize | if selected, it prevents synchronization                               |  |
|             | Warning: highly hazardous operation! Before preventing synchronization |  |

please contact HackingTeam support service! You agent may be permanently lost

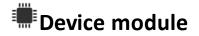

#### Purpose

The **Device** module records system information (i.e.: processor type, memory in use, installed operating system). It can be useful to monitor disk usage on the device and to retrieve the list of applications installed.

#### **Operating systems**

**Desktop**: Windows, OS X **Mobile**: Android, BlackBerry, iOS, Symbian, WinMobile

#### Significant mobile data

Data is described below:

| Field                     | Description                                                                        |
|---------------------------|------------------------------------------------------------------------------------|
| Retrieve application list | In addition to system information, record the list of installed appli-<br>cations. |

## ℬFile module

#### Purpose

The **File** module records all files that are opened on the target computer. It can also be capture the file when opened.

#### **Operating systems**

Desktop: Windows, OS X

#### Significant data

Data is described below:

Field Description

**Include Filters** List of file extensions to be recorded. Optionally specify the process to log the file when it is run or opened by that process.

| Field                    | Description                                                                                                    |
|--------------------------|----------------------------------------------------------------------------------------------------|
| Exclude filters          | List of file extensions that will not be recorded. Optionally specify the process to ignore the file when it is run or opened by that process.                                                                                                    |
| Mask                     | String used to filter the process and file to log or ignore.<br>Syntax<br><process> <filter><br/>Example of features used to log<br/>"skype.exe *.*"<br/>"word.exe *John*.doc"<br/>Example of features used to ignore<br/>"skype.exe *.dat"</filter></process> |
| Log path and access mode | Records the file path and access type (i.e.: read, write)                                                                                                    |
| Capture file<br>content  | If enabled, the file is copied and downloaded at the first access.                                                                                                    |
| Min/Max size             | Minimum and maximum size admitted for the file to be downloaded.                                                                                                    |
| Newer than               | Minimum file creation date to be downloaded.                                                                                                    |

## Infection module

#### Purpose

The **Infection** module is used to propagate the agent on devices other than the current one. Infection can be spread to:

- a mobile device connected to the computer (i.e.: via USB).
- other users on the same computer (at least one user must be infected).
- installed Virtual Machines
- USB keys. Once infected, the USB key distributes the agent on all computers that open it using Autoplay.

If propagation is successful, new instances representing the new infected devices will appear in the current agent's operation.

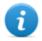

NOTE: this module does not create evidence.

#### **Operating systems**

Desktop: Windows

#### Significant data

Data is described below:

| Field                             | Description                                                                              |
|-----------------------------------|------------------------------------------------------------------------------------------|
| Infect mobile devices             | Enable infection on Windows Mobile or BlackBerry devices con-<br>nected to the computer. |
| Infect other local users          | Copy the agent on other users on the same computer.                                      |
| Infect USB drives                 | Distributes the agent on all USB keys inserted in the computer.                          |
| Infect VMWare virtual<br>machines | Infects the Virtual Machines installed on the computer.                                  |

## Keylog module

#### Purpose

The **Keylog** module records all keystrokes on the target device.

•

NOTE: it supports all Unicode characters via IME.

#### **Operating systems**

**Desktop**: Windows, OS X **Mobile**: iOS

#### Significant data

None

## $\Omega$ Livemic module

#### Purpose

The **Livemic** module lets you listen to a conversation in progress in real time.

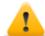

CAUTION: this module comes "as is" and its use can be dangerous. Each device works differently. We recommend you run thorough tests before using it in the field.

#### **Operating systems**

Mobile: WinMobile

#### Significant data

Data is described below:

Field Description

**Number** Number of the phone used for listening. It must include the international country code, i.e.: "+341234567890".

1

WARNING: do not hide the caller ID and disable the microphone when listening to the conversation.

## Messages module

#### Purpose

The **Messages** module records all messages received and sent by the target. This module captures:

- e-mail
- SMS (Mobile only)
- MMS (Mobile only)

#### **Operating systems**

**Desktop**: Windows **Mobile**: Android, BlackBerry (e-mail and SMS only), iOS (SMS and MMS only), WinMobile

#### Significant data

Data is described below:

FieldDescriptionEnabledEnables recording.FromRecords messages starting from the indicated date.

**To** Records messages until the indicated date.

Max size Maximum size of the message to be recorded.

## PMic module

#### Purpose

The **Mic** module records the surroundings audio using the device's microphone.

#### Platforms

**Desktop**: Windows, OS X

**Mobile**: Android (disabled during calls), BlackBerry (disabled during calls), iOS, Symbian (disabled during calls), WinMobile

#### Significant data

Data is described below:

| Field                        | Description                                                                                                    |  |
|------------------------------|----------------------------------------------------------------------------------------------------|--|
| Silence<br>between<br>voices | Maximum number of seconds of silence admitted in the recording.<br>After the set period, the agent stops recording and restarts when sound is received<br>again.                                                               |  |
|                              | WARNING: if the value is too low, recording will exclude all silences and the conversation will flow without pauses. If the value is too high, the recording will include all silences and the conversation will be very long. |  |
| Voice<br>recognition         | NOTA: not supported by iOS, BlackBerry and Symbian.                                                                                                    |  |
|                              | Value to identify human voice and exclude any background noise from the recording.                                                                                                    |  |
|                              | WARNING: 0.2-0.28 is the suggested interval to identify human voice.<br>Higher values better adapt to female voices but may result in the<br>recording of background noise.                                                    |  |
| Autosense                    | If enabled, the agent attempts to change audio mixer settings (microphone on/off,<br>line selection and volume) to optimize audio recording quality, avoiding low vol-<br>umes or interruptions in the recording.              |  |

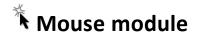

#### Purpose

The **Mouse** module captures the image of a small area of the screen around the mouse pointer, upon each click.

It helps to defeat virtual keyboards used to avoid keystroke recording. See "Keylog module" on page 113.

#### **Operating systems**

Desktop: Windows, OS X

#### Significant data

Data is described below:

Field Description

Width captured image dimensions

Height

### \*\*\*\* Password module

#### Purpose

The **Password** module logs all passwords saved in the user's accounts. Passwords saved in browser, Instant Messenger and web-mail clients are collected.

#### **Operating systems**

Desktop: Windows

#### Significant data

None

## **P**osition module

#### Purpose

The **Position** module records the device position using the GPS system, GSM cell or WiFi information.

#### **Operating systems**

**Desktop**: (WiFi only) Windows, OS X **Mobile**: Android, BlackBerry, Symbian, WinMobile

#### Significant mobile data

Data is described below:

#### Field Description

**GPS** Finds the position from GPS information.

**Cell** Finds the position from GSM cell or CDMA information.

Wifi Finds the position from WiFi station BSSID.

## Screenshot module

#### Purpose

The **Screenshot** module captures the target device's screen image.

#### **Operating systems**

**Desktop**: Windows, OS X **Mobile**: Android, BlackBerry, iOS, Symbian, WinMobile

#### Significant data

Data is described below:

#### RCS 8.2 - Url module

| Field   | Description                                                                                                    |
|---------|----------------------------------------------------------------------------------------------------|
| Quality | Captured image final quality.<br><b>Low</b> : worst image quality, maximum compression<br><b>High</b> : best image quality, less compression<br>Tip: leave the default value. |

#### **Only foreground window** (Desktop only) Captures a snapshot of the foreground window.

### WWW Url module

#### Purpose

The **Url** module records the name of the websites visited by the target's browser.

#### **Operating systems**

**Desktop**: Windows, OS X **Mobile**: BlackBerry, iOS, Symbian, WinMobile.

IMPORTANT: when a BlackBerry is restarted, in order for this module to be started, the telephone must be in standby for several minutes (backlight off).

#### Significant data

None

## **Appendix: installation vectors**

#### Presentation

#### Introduction

An agent is a complex group of events, actions, modules and installation vectors. Single installation vectors are listed below with a detailed description of advanced configuration settings.

#### Content

This section includes the following topics:

| Obtaining a Code Signing certificate | 120 |
|--------------------------------------|-----|
| List of installation vectors         |     |
| Web Applet vector                    |     |
| Exploit vector (desktop)             |     |
| Melted Application vector            |     |
| Network Injection vector             |     |
| Offline Installation vector          |     |
| Silent Installer vector              |     |
| U3 Installation vector               |     |
| Exploit vector (mobile)              |     |
| Installation Package vector          |     |
| Local Installation vector            |     |
| QR Code/Web Link vector              |     |
| WAP Push Message vector              |     |
| Obtaining a Symbian certificate      |     |

### **Obtaining a Code Signing certificate**

#### Introduction

In order to use code signing functions available during vector compiling, a Code Signing certificate issued by a recognized Certification Authority must be obtained.

Most Certification Authorities offer Code Signing certificates, including:

- Verisign (<u>http://www.verisign.com</u>)
- Thawte (<u>http://www.thawte.com</u>)
- GoDaddy (<u>http://www.godaddy.com</u>)

#### Installing the Code Signing certificate

On the Backend system, from the folderC:\RCS\DB\bin enter the following command:

```
> rcs-db-config --sign-cert <file certificato> --sign-pass <password
certificato>
```

**Result**: the certificate is installed in the system and the code signing function can now be used.

### List of installation vectors

#### Operating systems supported by agents

Operating systems supported by the various desktop and mobile devices are listed below:

| Device  | <b>Operating System</b>                |
|---------|----------------------------------------|
| Desktop | Windows                                |
|         | • OS X                                 |
| Mobile  | Android                                |
|         | <ul> <li>BlackBerry</li> </ul>         |
|         | <ul> <li>Windows<br/>Mobile</li> </ul> |
|         | <ul> <li>Symbian</li> </ul>            |
|         | <ul> <li>IOS</li> </ul>                |

Vector list:

| Installation<br>Vector | Device | Description |
|------------------------|--------|-------------|
|                        |        |             |

Applet Web Desktop Generates HTML code and a Java applet to be added to a web page.

| Installation<br>Vector  | Device             | Description                                                                                                    |
|-------------------------|--------------------|----------------------------------------------------------------------------------------------------|
| Exploit                 | Desktop,<br>Mobile | Adds the agent to any document (document format may depend on the available exploits).                                                    |
| Installation<br>Package | Mobile             | Creates an auto-installer file with the agent.                                                                                            |
| Local Instal-<br>lation | Mobile             | Installs the agent on the target device either through USB or SD/MMC memory card.                                                         |
| Melted<br>Application   | Desktop            | Adds the agent to any application file.                                                                                                   |
| Network<br>Injection    | Desktop            | Link to the injection rule creation page. See "Managing the Network<br>Injector" on page 61 .                                             |
| Offline<br>Installation | Desktop            | Creates an ISO file to generate a boot CD/DVD/USB to be used on com-<br>puter that is off or hibernating                                  |
| QR<br>Code/Web<br>Link  | Mobile             | Generates a QR code for sites or printouts that, if photographed by the target, will install the agent.                                   |
| Silent<br>Installer     | Desktop            | Creates an empty executable file that, when run on the target device, installs the agent.                                                 |
| U3 Instal-<br>lation    | Desktop            | Creates a package to be installed via a U3 key. The U3 key that auto-<br>matically installs the agent on the target device when inserted. |
| Wap Push<br>Message     | Mobile             | Sends a WAP message that will install the agent if accepted by the tar-<br>get.                                                           |

### Web Applet vector

#### Purpose

Compiling creates a .zip file that contains HTML code and a linked applet, compatible with all desktop operating systems.

This HTML code can be added to any website where web page sources can be edited. Visitors of the infected web pages will automatically have the agent installed on the device used for browsing.

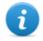

NOTE: this is similar to Network Injector injection rules. The only difference is that the rules identify the data flow and inject the applet into it, while the Web Applet is added specifically to a created or existent website source.

#### **Operating systems**

Multiplatform.

#### Parameters

Name Description

Application name Applet name

### **Exploit vector (desktop)**

#### Purpose

Compiling creates an installer which, when opened on the target device, exploits the vulnerability of a specific program. Different behaviors may be experienced, depending on the specific Exploit (i.e. the running program is aborted).

#### Installation

The installer is created and the packet of utility files is automatically savedC:\RCS\Collector\public in the folder. These files may be used in many types of attacks (i.e.: via link from a website).

#### Deleting no longer used files

Packets saved in the folder C:\RCS\Collector\public can be deleted using the **File Manager** function, *see "Front end management"* on page 58.

#### **Operating systems**

OS X, Windows

#### Parameters

| Name                 | Description                                                                                                    |
|----------------------|----------------------------------------------------------------------------------------------------|
| File type            | Type of file to be infected (i.e.: .PDF).                                                                                                    |
| Choose an<br>Exploit | Full application name used by the target to open the file (i.e.: Adobe Acrobat Reader 10).                                                                                 |
| URL<br>Document<br>  | URL pointing to the desired agent installation package.<br>URL: connection to an Anonymizer where the installer was saved.<br>Document: to select the file to be infected. |

### **Melted Application vector**

#### Purpose

Compiling modifies an existent executable by inserting the agent into it. Agent components are encrypted to prevent reverse engineering.

#### **Operating systems**

OS X, Windows

#### **Parameters**

| Name                                    | Description                                                                                                    |  |
|-----------------------------------------|----------------------------------------------------------------------------------------------------|--|
| Require admin-<br>istrative privileges  | Administrator privileges are required during agent installation.                                                                                                    |  |
| Application to be<br>used as dropper    | <ul> <li>Executable file to which the agent is added.</li> <li>The file type differs based on the operating system: <ul> <li>OS X: compressed MacOs file .app. The application (a folder) must be compressed using the zip command from the Terminal.app console.</li> <li>IMPORTANT: do not use the Compress menu item from the Finder application.</li> </ul> </li> <li>Windows: any EXE file.</li> </ul> |  |
| Include 64bit sup-<br>port (100 KiB)    | (Windows only) The executable supports 64bit machines (size will increase by 100 KiB).                                                                                                    |  |
| Include audio<br>codec (200 KiB)        | (Windows only) The executable includes the audio codec (size will increase by 200 KiB).                                                                                                    |  |
| Use the certificate to sign the dropper | Sign the executable using the digital certificate. The digital signature can significantly increase the level of invisibility to anti-viruses.                                                                                                    |  |
|                                         | IMPORTANT: follow the procedure to receive a certificate to use this function. <i>See "Obtaining a Code Signing certificate" on page 120</i> .                                                                                                    |  |
|                                         | Corvice call: for further information on how to obtain a digital                                                                                                    |  |

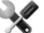

Service call: for further information on how to obtain a digital certificate, contact HackingTeam support service.

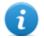

NOTE: 1 KiB is 1024 byte.

### **Network Injection vector**

#### Purpose

The page opens the Network Injector function in the System section.

#### **Operating systems**

-

#### Parameters

-

### **Offline Installation vector**

#### Purpose

Compiling creates an auto-installer ISO file to be written on a CD or USB thumbdrive (Windows only).

Insert the CD or USB key, then turn on the target computer. Boot from the inserted media and wait for a menu to appear. Infection can be done selectively by choosing from a list of all the available users on the system.

#### **Operating systems**

Multiplatform.

#### Parameters

| Name                  | Description                                               |
|-----------------------|-----------------------------------------------------------|
| Bootable<br>CD/DVD    | Creates a ISO auto-installer for CD or DVD.               |
| Bootable<br>USB drive | (Windows only) Creates an ISO auto-installer for USB key. |

| Name         | Description                                                                                                    |
|--------------|----------------------------------------------------------------------------------------------------|
| Dump<br>Mask | Automatically extracts documents belonging to a certain user. Documents can be saved on a USB peripheral to later be imported in the RCS database. |
|              | Three document capture options are available:                                                                                                    |
|              | Documents: MS Office, PDF and text file documents                                                                                                  |
|              | Images: photos and images                                                                                                    |
|              | • Custom: select the file extensions to be canture, senarated by the nine char-                                                                    |

Custom: select the file extensions to be capture, separated by the pipe character ("|").

### **Silent Installer vector**

#### Purpose

Compiling creates an executable that installs the agent in silent mode. No output is visible on the device.

#### **Operating systems**

OS X, Windows

#### **Parameters**

| Name                                    | Description                                                                                                    |
|-----------------------------------------|----------------------------------------------------------------------------------------------------|
| Require<br>administrative<br>privileges | <ul> <li>Administrator privileges are required during agent installation.</li> <li>Behavior differs according to operating system: <ul> <li>OS X: if selected, the agent will request the root password, corrupting the authentication dialogue. If not selected, some modules will not work.</li> <li>Windows: if selected, administrator privileges will be required to proceed with agent installation. The option must be selected to target Windows Vista devices, when the user is a member of the Administrator group. In all other cases, leave the option blank.</li> </ul> </li> </ul> |
| Include 64bit<br>support (100<br>KiB)   | (Windows only) The executable supports 64bit machines (size will increase by 100 KiB).                                                                                                    |
| Include audio<br>codec (200             | (Windows only) The executable includes the audio codec (size will increase by 200 KiB).                                                                                                    |
| KiB)                                    | NOTE: even if this option is not selected, the agent will download the audio codec required for the type of evidence to be acquired at first synchronization.                                                                                                    |

| RCS 8.2 - U3 | Installation vector |
|--------------|---------------------|
|--------------|---------------------|

| Name                             | Description                                                                                                    |
|----------------------------------|----------------------------------------------------------------------------------------------------|
| Use the cer-<br>tificate to sign | Sign the executable using the digital certificate. The digital signature can significantly increase the level of invisibility to anti-viruses. |
| the dropper                      | IMPORTANT: follow the procedure to receive a certificate to use this function. See "Obtaining a Code Signing certificate" on page 120.         |
|                                  | Service call: for further information on how to obtain a digital certificate, contact HackingTeam support service.                             |
| NOTE: 1 KiB is 1024 byte.        |                                                                                                    |

### **U3** Installation vector

#### Purpose

Compiling creates an ISO auto-installer to be written on a U3 key (SanDisk) using the **U3** customizer program (the software can be downloaded from Internet).

When the key is inserted in the device, a menu opens for agent installation (no USB disk is automatically detected).

#### **Operating systems**

Windows

#### Parameters

None.

### **Exploit vector (mobile)**

#### Purpose

Compiling creates an installer that, executed on the target device, results in the device being infected.

Different behaviors may be experienced, depending on the specific Exploit (i.e. the running program is aborted).

#### Installation

The installer must be copied to the device and install.sh run from the copied folder.

IMPORTANT: the device must be unlocked.

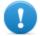

The packet of utility files is automatically copied to the folder C:\RCS\Collector\public. These files may be used in many types of attacks (i.e.: via link from a website).

#### Deleting no longer used files

Packets saved in the folder C:\RCS\Collector\public can be deleted using the **File Manager** function, *see "Front end management"* on page 58.

#### Example of installer copy command on the iOS device

```
mymac>scp -r ./RCS_IPHONE root@myiphone.local.net:/tmp
mymac>ssh root@myiphone.local.net
myiphone>cd /tmp/RCS_IPHONE
myiphone>sh install.sh
```

#### **Operating systems**

iOS

#### **Parameters**

| Name                 | Description                                                                                                    |
|----------------------|----------------------------------------------------------------------------------------------------|
| File type            | Type of file to be infected (i.e.: .PDF).                                                                                                    |
| Choose an<br>Exploit | Full application name used by the target to open the file (i.e.: Adobe Acrobat Reader 10).                                                                     |
| URL<br>Document<br>  | Settings that identify the file to be infected.<br>URL: connection to an Anonymizer where the installer was saved<br>Document: select the file to be infected. |

### Installation Package vector

#### Purpose

Compiling creates an executable that installs the agent in silent mode. The executable can be loaded on the device with any of these methods:

- download from URL,
- link via SMS or MMS,
- (Windows mobile only) direct copy to SD card,
- directly from computer via USB cable

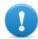

IMPORTANT: follow the procedure to receive a certificate for Symbian. *See "Obtaining a Symbian certificate"* on page 133.

#### Notes for Android operating systems

Once the SPK installer is run on the device, accept the permissions requested by the agent.

Compiling generates two APK installers (Android Application Package File):

- <application name>.v2.apk: installer for Android 2.x
- <application name>.default.apk: installer for Android 3.x and 4.x

The installation procedure is provided below:

#### Step Action

- 1 Select and run the appropriate APK installer on the device.
- 2 After running the APK installer, accept permissions required during installation.
- **3** If the SU package (root) is installed on the Android device, accept the required additional permissions.

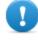

IMPORTANT: the default installer for Android 3.x and 4.x appears like a normal application called BitCompress, that pretends to optimize network transmissions on the device.

#### Notes for Windows Mobile operating systems

An existing CAB installer can be specified to which the agent will be added. If a CAB is not specified, the system will use a default, dummy CAB.

#### Notes for BlackBerry operating systems

To allow the agent to be downloaded on a BlackBerry, extract the created zip file on a web server the device can access.

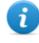

NOTE: the web server must correctly support the MIME types for .jad and .cod files, .text/vnd.sun.j2me.app-descriptor and application/vnd.rim.cod. respectively. The Collector public folder automatically runs this function.

Once the installer is run on the device, accept the permissions requested by the agent.

#### **Operating systems**

Android, BlackBerry, iOS, Symbian, WinMobile

#### Android, iOS, WinMobile settings

Name Description

Application name Application name (visible to target)

#### BlackBerry settings

| Name             | Description                                                  |
|------------------|--------------------------------------------------------------|
| Application name | Installer name (visible to target)                           |
| Name             | (BlackBerry only) Application data used to "hide" the agent. |
| Description      |                                                              |
| Vendor           |                                                              |
| Version          |                                                              |

#### Symbian settings

| Name                            | Description                                                                                                    |  |
|---------------------------------|----------------------------------------------------------------------------------------------------|--|
| Application name                | Application name (visible to target)                                                                                 |  |
| Certificate bound to phone IMEI | Device certificate.                                                                                                  |  |
| S60 Edition                     | Operating system version.                                                                                            |  |
| Symbian configuration           | <ul> <li>Parameters:</li> <li>UID 1-6: list of UID associated with the certificate</li> <li>Key: key file</li> </ul> |  |

### Local Installation vector

#### Purpose

Compiling installs the agent on the target's BlackBerry device or creates a folder on the SD card to be inserted in the device.

IMPORTANT: to successfully complete installation on a BlackBerry device, the Blackberry Desktop Software application must be installed on a Windows computer. The Console will create a .zip file with all the files required to infect a connected BlackBerry. Copy the zip file to the Windows computer (if necessary) then unzip the .zip file. Connect the BlackBerry to the PC using an USB cable, then run the install.bat file. If the BlackBerry is PIN protected, provide the PIN when asked.

#### **Operating systems**

BlackBerry, WinMobile

#### Parameters

None.

### QR Code/Web Link vector

#### Purpose

Compiling creates a QR Code to be added to any website or printout. As soon as the target captures the QR code, the agent is installed in the device.

#### **Operations**

As soon as the target connects to the Anonymizer and requests the installer, the Collector downloads the correct installer for the target device's operating system in the folderC:\RCS\Collector\public.

#### Deleting no longer used files

Packets saved in the folder C:\RCS\Collector\public can be deleted using the **File Manager** function, *see "Front end management"* on page 58.

#### **Operating systems**

Android, BlackBerry, Symbian, WinMobile

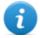

NOTE: if the target's operating system is unknown, use the multiplatform version.

#### Parameters

Name

Description

**Application name** 

Installer name (visible to target)

| Name                            | Description                                                  |
|---------------------------------|--------------------------------------------------------------|
| URL                             | Connection to an Anonymizer where the installer was saved.   |
| Name                            | (BlackBerry only) Application data used to "hide" the agent. |
| Description                     |                                                              |
| Vendor                          |                                                              |
| Version                         |                                                              |
| Certificate bound to phone IMEI | (Symbian only) Device certificate.                           |
| S60 Edition                     | (Symbian only) Operating system version.                     |

### WAP Push Message vector

#### Purpose

Creates a WAP-Push message that invites the target to visit a link.

#### **Operations**

Sends a WAP-Push message containing either text or a link to the agent installer. If the message is accepted on the target device, the agent will be installed.

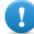

**IMPORTANT:**follow the procedure to receive a certificate for Symbian. *See "Obtaining a Symbian certificate" on page 133*.

#### Installation

Compiling creates an installer and automatically saves the utility file packet in the folderC:\RCS\Collector\public.

#### Deleting no longer used files

Packets saved in the folder C:\RCS\Collector\public can be deleted using the **File Manager** function, *see "Front end management"* on page 58.

#### **Operating systems**

Android, BlackBerry, Symbian, WinMobile

NOTE: if the target's operating system is unknown, use the multiplatform version. This creates installers for all the supported platforms and saves them in the Collector's Public folder. As soon as the target connects to the Anonymizer and requests the installer, the Collector downloads the correct installer for the target device's operating system.

#### **Parameters**

i

| Name                                  | Description                                                                                                    |
|---------------------------------------|----------------------------------------------------------------------------------------------------|
| Application name                      | Installer name (visible to target)                                                                                                    |
| Phone<br>Number                       | Target's phone number, including international area code.                                                                                                    |
| URL                                   | Connection to an Anonymizer where the installer was saved. If the package was installed on another website, specify the URL.                                                                                                    |
| Service<br>Type                       | <ul> <li>Type of service requested:</li> <li>Loading: the target phone is automatically redirected to the resource indicated in the URL. Depending on the phone security settings, the application can be automatically installed or a message can be displayed to the user, asking how to proceed.</li> <li>Indication: a message will be displayed asking the user how to proceed.</li> <li>SMS: sends the link preceded by the specified text</li> </ul> |
| Text                                  | (for Indication and SMS only) Test for the target user.                                                                                                    |
| Name                                  | (BlackBerry only) Application data used to "hide" the agent.                                                                                                    |
| Description                           |                                                                                                    |
| Vendor                                |                                                                                                    |
| Version                               |                                                                                                    |
| Certificate<br>bound to<br>phone IMEI | (Symbian only) Device certificate.                                                                                                    |
| S60 Edition                           | (Symbian only) Operating system version.                                                                                                    |

### **Obtaining a Symbian certificate**

#### Introduction

Starting from Symbian OS version 9.1, a Symbian Development Certificate is required to install and run an agent on a Symbian device. Currently, each issued certificate supports up to 1000 IMEI and up to 17 capabilities.

#### **Recommended sequence**

Complete the following steps to request a certificate:

| Step Action |  |
|-------------|--|
|-------------|--|

- **1** Obtain the editor ID
- 2 Creating Certificate Public and Private keys
- 3 Creating the Development Certificate

#### **Obtain the Editor ID (you)**

Follow the procedure below:

#### Step Action

- Purchase the certificate in TrustCenter (<u>https://www.trustcenter.de/en/products/tc\_publisher\_id\_for\_symbian.htm</u>). NOTE: the certificate must be a "Developer Certificate" and not a "Test House Certificate".
- 2 After purchasing the certificate (valid for one year), the following documentation must be provided by the applicant:
  - A copy of the applicant company's official registration (from the authorities) or equivalent.
  - A written application signed by an authorized company official.
  - A signed copy of the applicant's ID or passport (with photo and signature).

#### **Creating Certificate Public and Private keys**

Follow the procedure below:

#### Step Action

1 Within several days of application (usually four), you will receive a confirmation email from TrustCenter with a link to the certificate and editor's ID.

#### Step Action

- 2 Save the certificate on the computer.
- **3** Download and install the TC- Converter tool from: <u>http://wiki.forum.nokia.com/index.php/File:TC-ConvertP12.zip</u>
- 4 Copy YourDeveloperCert.p12 to the TC-Converter folder.
- **5** Run "tcp12p8 YourDeveloperCert.p12 YourPasswordtc.keytc.cer": the Tc.key and Tc certificate are created.

#### **Creating the Development Certificate**

After creating the various keys, the certificate must be created with the appropriate IMEI numbers. This procedure can be run several times as new IMEI numbers need to be added.

i

NOTE: for further information see <a href="http://www.developer.nokia.com/Community/Wiki/User\_guide:\_Symbian\_Signed">http://www.developer.nokia.com/Community/Wiki/User\_guide:\_Symbian\_Signed</a>.

Follow the procedure below:

#### Step Action

- 1 Creating an account at <u>https://www.symbiansigned.com</u>
- Click My Dashboard and select the My Profile tab.
  - Make sure the Country matches the data in the editor ID.
  - Click Verify Account
- Download file .sys
  - Sign the .sys file with the .cer and .key files for the same editor ID using this command:signsis symbian\_signed\_account\_verification\_sis.sis signed.sis tc.cer tc.key
  - Upload the signed file .sis
- 4 Login to the created account

#### Step Action

| 5 | • | Click <b>My Dashboard</b> and select the <b>Manage UIDs</b> tab.<br>Request six UID (within the protected range)= and leave the other fields<br>blank.                                                          |
|---|---|----------------------------------------------------------------------------------------------------|
|   | • | Once obtained the UID, select the <b>Development Certificate tab</b>                                                                                                    |
|   | • | Enter the device IMEI numbers (to obtain the number, enter *#06#* or read the code in the battery compartment)<br>Click <b>Download Certificate</b> .                                                           |
|   |   | IMPORTANT: do not upload the RCS .sis agent on the signed symbian site.<br>For each new target, enter the new IMEI number and download the new<br>Development Certificate. Do not download the .sis file again. |
|   | • | Use the Development Certificate to sign RCS agents for Symbian.                                                                                                    |

# ]HackingTeam[

RCS 8.2 Technician's Guide Technician's Guide 1.2 OCT-2012 © COPYRIGHT 2012 info@hackingteam.com HT S.r.l. via della Moscova, 13 20121 Milano (MI) Italy tel.: + 39 02 29 060 603 fax:+ 39 02 63 118 946 www.hackingteam.com e-mail:info@hackingteam.com